# **คูมือการใชงานโปรแกรม CMU WASTE TRACK**

**สําหรับผูใชงานประจําคณะ/หนวยงาน**

**ศูนยบริหารงานวิจัย มหาวิทยาลัยเชียงใหม**

## **สารบัญ**

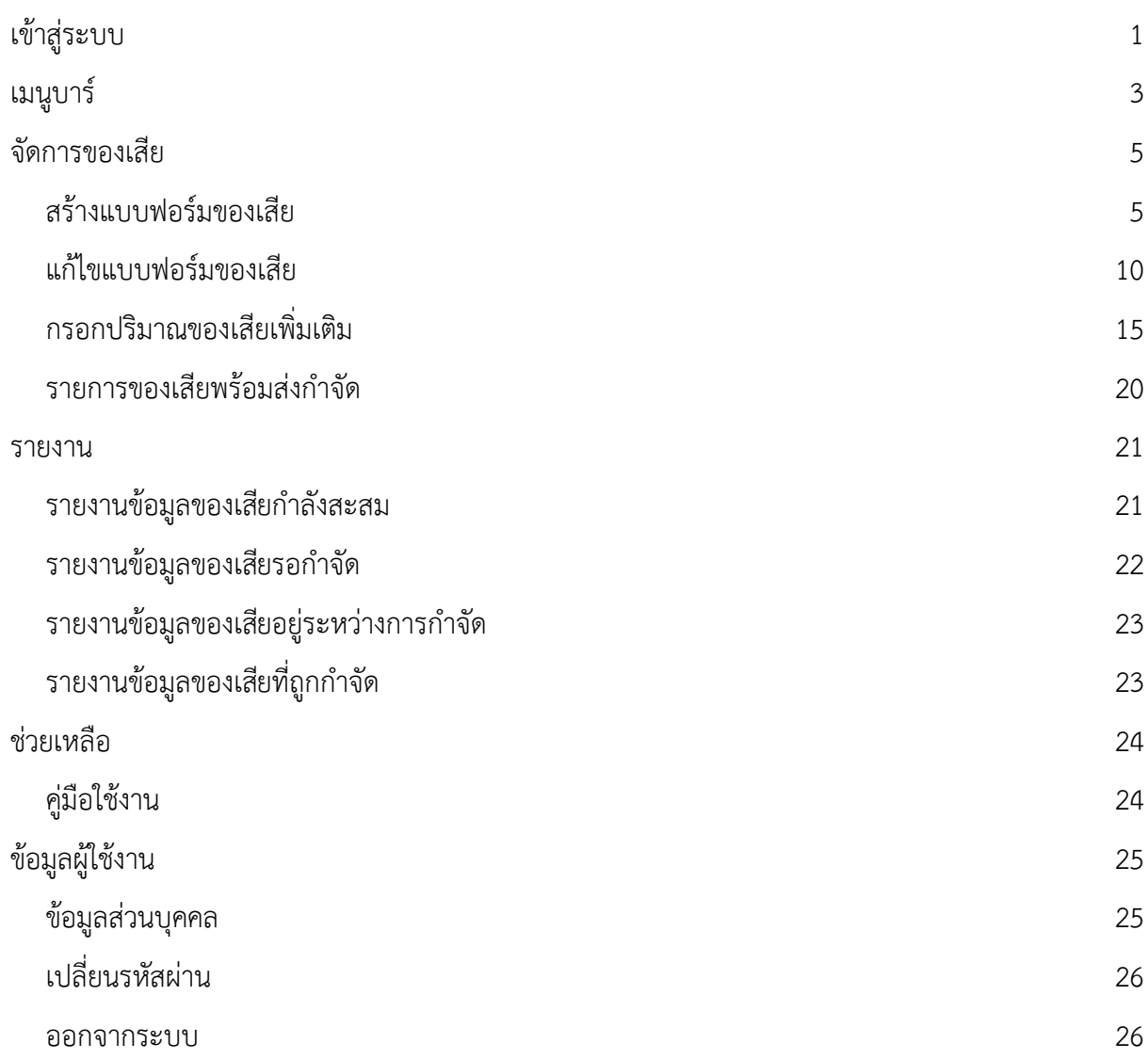

- 1. **เขาสูระบบ CMU WASTE TRACK**
	- 1.1 **เปดโปรแกรมเว็บบราวเซอร (Web Browser)** เชน Google Chrome, Mozilla Firefox,

Internet Explorer เปนตน

*หมายเหตุรุนที่เหมาะสมของเว็บบราวเซอรดังนี้*

- *Internet Explorer รุน 9.0 ขึ้นไป*
- *Google Chrome รุน 40.0 ขึ้นไป*
- *Mozilla Firefox รุน 38.0 ขึ้นไป*
- 1.2 **พิมพในชอง Url Address** ดังนี้http://cmuwastetrack.oop.cmu.ac.th จากนั้นกดปุม Enter เพื่อแสดงหนาเว็บไซด(Web Site)
- 1.3 **เขาสูระบบ** ใหระบุรหัสผูใช (User Name) และรหัสผาน (Password) จากนั้นกดปุมเขาสูระบบ ในรูปที่ 1

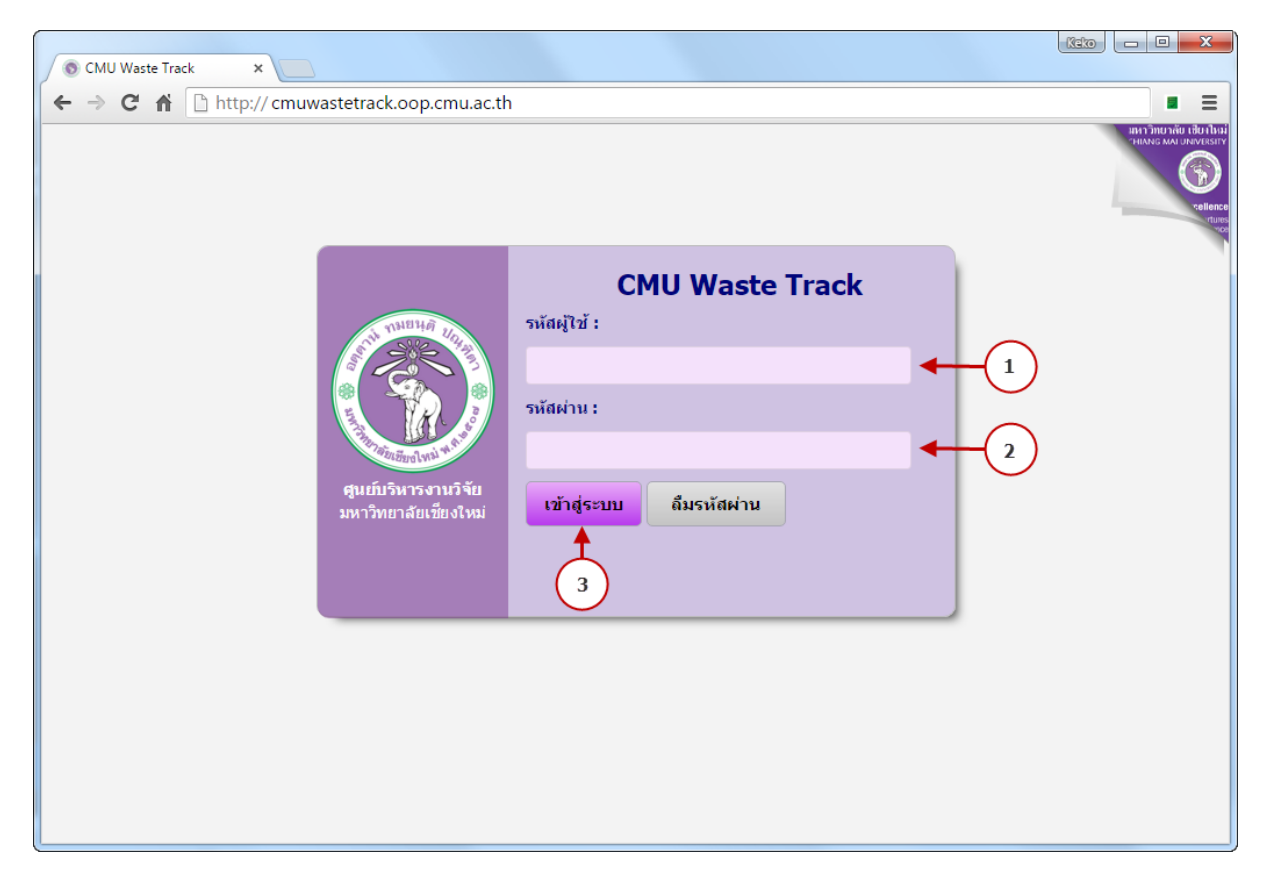

รูปที่1 เขาสูระบบ

- 1.4 **หนาแรก** เมื่อเขาสูระบบแลวจะเขาสูหนาหลักดังรูปที่2
	- 1.4.1 แสดงปริมาณของเสียที่สะสม ณ. ปจจุบัน โดยทําการเปรียบเทียบของหนวยงานของ ผูใชงานกับหนวยงานอื่น
	- 1.4.2 แสดงปริมาณของเสียรอกําจัด ณ. ปจจุบัน โดยทําการเปรียบเทียบของหนวยงาน ของผูใชงานกับหนวยงานอื่น
	- 1.4.3 ตารางขอมูลของเสียที่อยูระหวางสะสมของเสียที่ผูใชไดทําการบันทึกรายการ

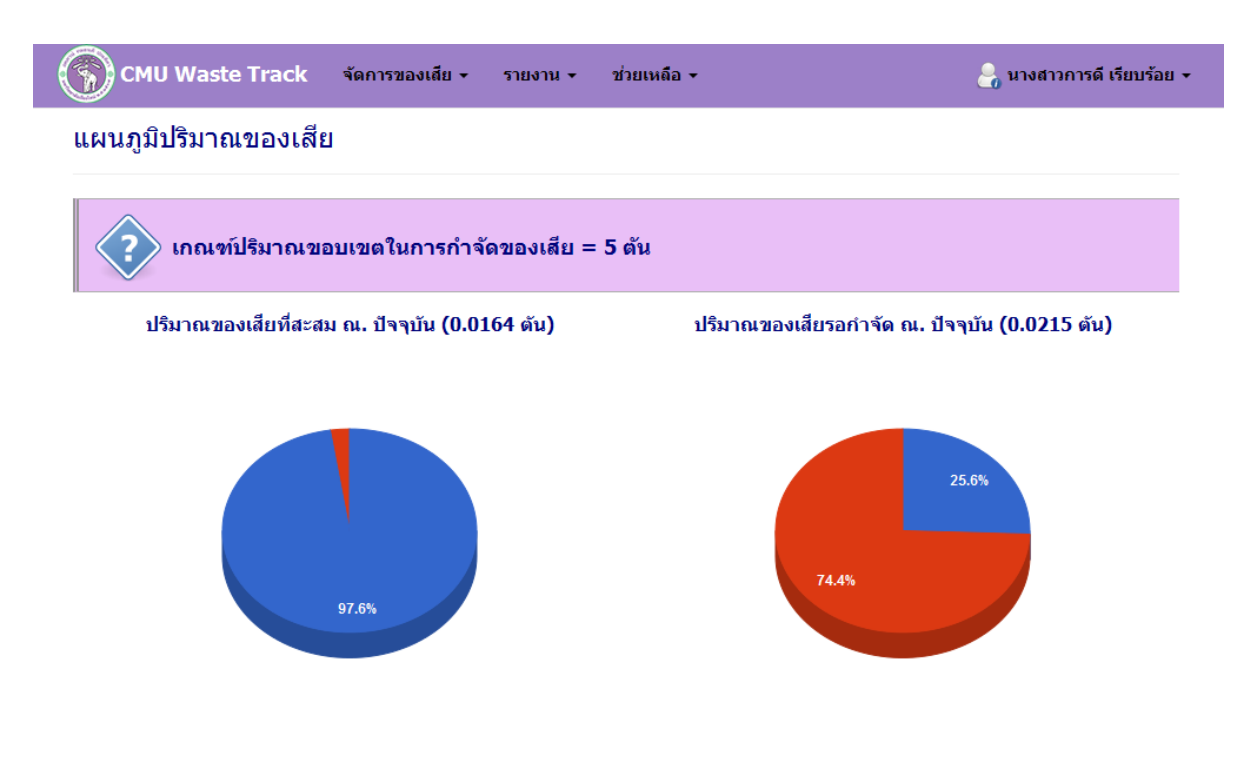

#### ข้อมูลของเสียที่อยู่ระหว่างสะสมของเสีย

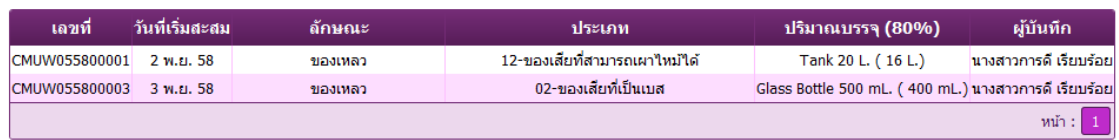

รูปที่2 หนาหลัก CMU WASTE TRACK

#### **2. เมนูบาร (Menu Bar)**

สําหรับแสดงหัวขอที่ใชในการจัดการระบบ CMU WASTE TRACK ในรูปที่3

- เมนูหนาแรก จะอยูในสวนของ (1)
- เมนูจัดการระบบ จะอยูในสวนของ (2)
- เมนูจัดการขอมูลสวนบุคคล จะอยูในสวนของ(3)

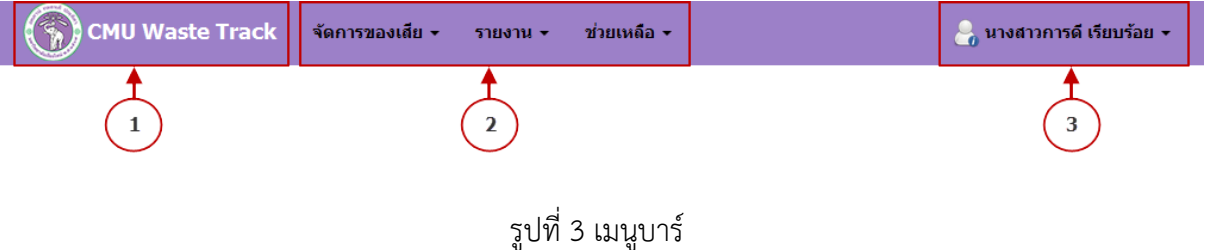

2.1 **เมนูจัดการของเสีย** เปนหัวขอที่ใชในการจัดการเกี่ยวกับแบบฟอรมขอมูลของเสีย ดังรูปที่4

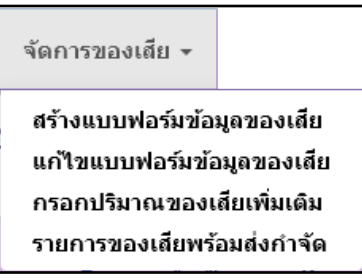

รูปที่4 เมนูจัดการของเสีย

2.2 **เมนูข้อมูลเบื้องต้น** เป็นหัวข้อกำหนดข้อมูลบัญชีผู้ใช้งานสำหรับคณะ/หน่วยงาน ดังรูปที่ 5

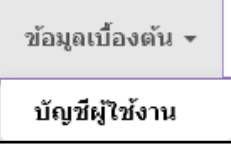

รูปที่ 5 เมนูข้อมูลเบื้องต้น

2.3 **เมนูรายงาน** เปนหัวขอแสดงรายงานขอมูลของเสียสําหรับคณะ/หนวยงาน ดังรูปที่6

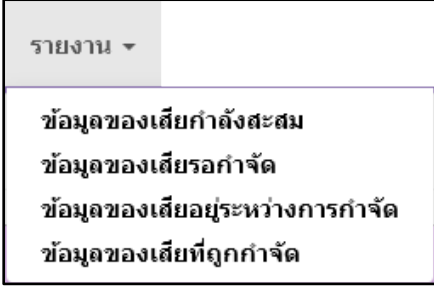

รูปที่6 เมนูรายงาน

2.4 **เมนูชวยเหลือ** เปนหัวขอแสดงคูมือการใชงาน ดังรูปที่7

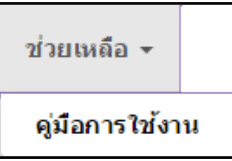

รูปที่ 7 เมนูช่วยเหลือ

2.5 **เมนูจัดการขอมูลสวนบุคคล** เปนหัวขอสําหรับจัดการขอมูลผูใชงานสวนบุคคล ดังรูปที่8

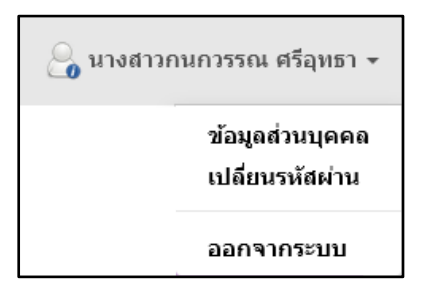

รูปที่8 เมนูจัดการขอมูลสวนบุคคล

#### **3. จัดการของเสีย**

3.1 **สรางแบบฟอรมของเสีย** เปนแบบฟอรมที่ใชในการกรอกขอมูลเกี่ยวกับของเสียที่เตรียมการ สะสมและพิมพ์ใบแบบฟอร์มสำหรับติดภาชนะบรรจุของเสีย ดังรูปที่9

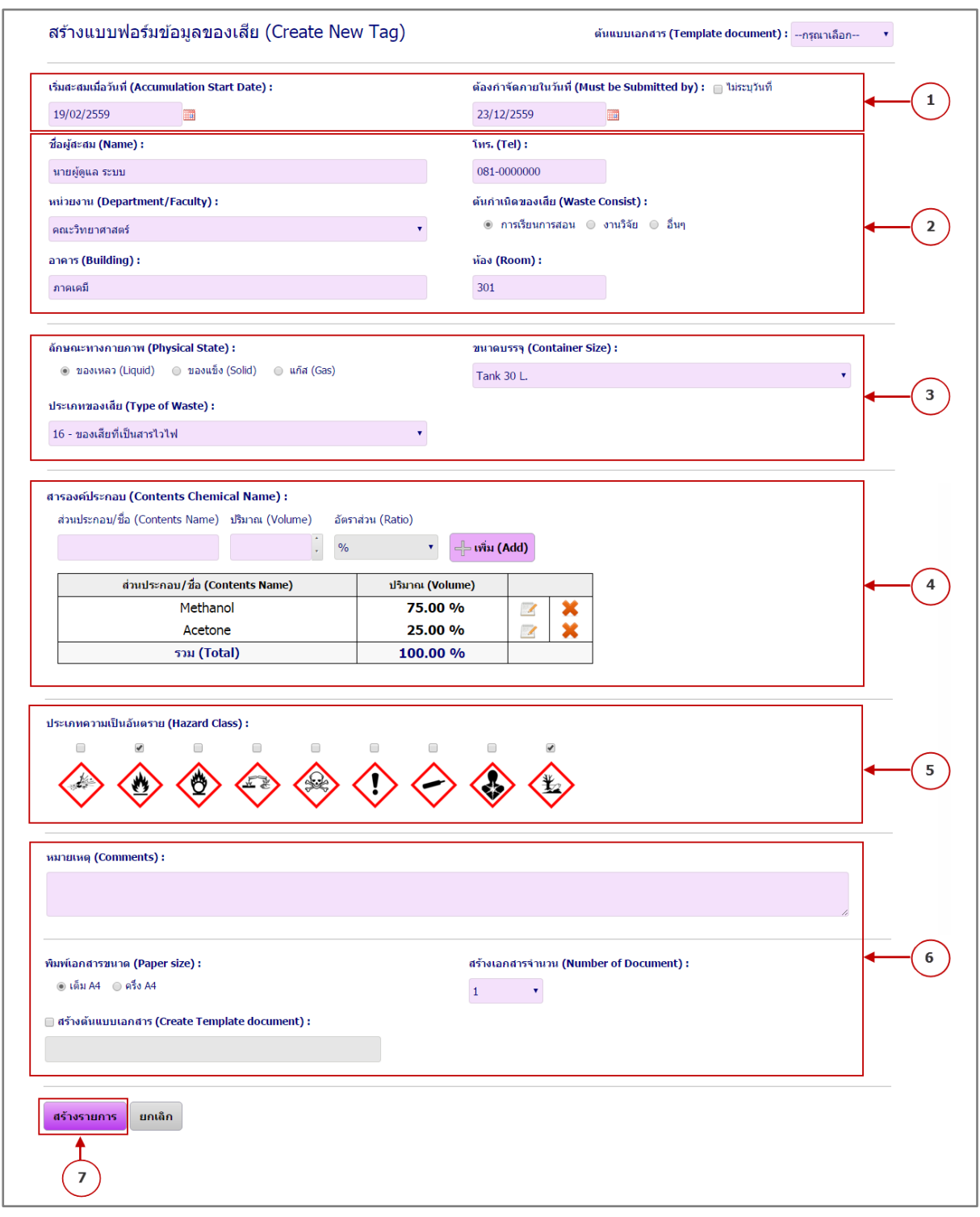

รูปที่ 9 แบบฟอร์มของเสีย

- 3.1.1 ระบุวันที่เริ่มสะสม และวันที่ตองกําจัด (กรณียังไมทราบวันที่กําจัดใหเช็คเครื่องหมาย ถกที่หัวข้อ ไม่ระบวันที่)
- 3.1.2 ข้อมูลผู้บันทึกของเสีย ให้ระบุชื่อผู้สะสม, โทรศัพท์ติดต่อ, หน่วยงาน, ต้นกำเนิดของ เสีย, อาคารและห้อง
- 3.1.3 ระบุขอมูลลักษณะทางการภาพ, ประเภทของเสีย และขนาดบรรจุของเสีย
- 3.1.4 ขอมูลสารองคประกอบของเสีย
	- 3.1.4.1 เพิ่มขอมูลขอมูลสารองคประกอบ ใหระบุชื่อสารองคประกอบ, อัตราสวน และกดปุมเพิ่ม (โดยสามารถระบุได 2 แบบคือ อัตราสวน หรือ หนวย)
		- 3.1.4.1.1 Mixture คือระบุรายการของเสียที่มีอัตราสวนคงที่และมีการเพิ่ม ปริมาณของเสียภายหลัง โดยระบุเพียงหัวขอชื่อ Mixture เทานั้น
		- 3.1.4.1.2 ไมระบุปริมาณสารองคประกอบ คือการเพิ่มปริมาณของเสีย ภายหลัง โดยระบุตามรายการสารองคประกอบของเสีย

*หมายเหตุ* หัวขอ 3.1.4.1.1 และ 3.1.4.1.2 หากมีการเช็คเครื่องหมายถูกและ สร้างรายการเอกสารแล้ว หากต้องการเพิ่มปริมาณของเสียต้องไป หัวข้อ 3.3 กรอกปริมาณของเสียเพิ่มเติม

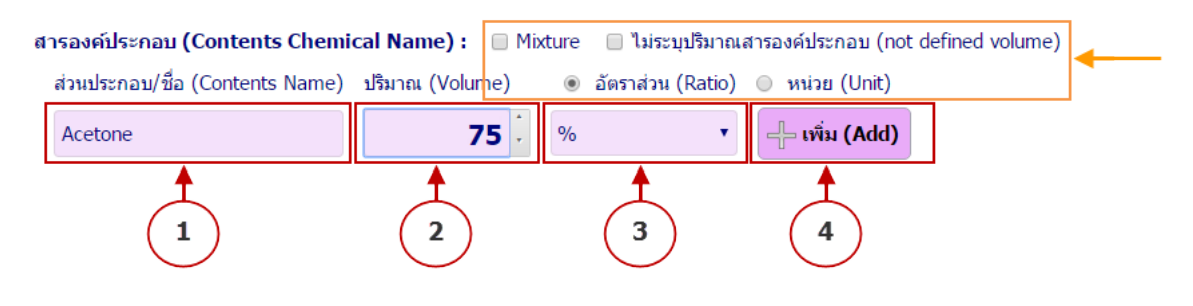

รูปที่10 เพิ่มขอมูลสารองคประกอบของเสีย

## 3.1.4.2 ตารางขอมูลสารองคประกอบ หลังจากทําการเพิ่มรายการในหัวขอที่ 3.1.4.1 แลวจะปรากฏขอมูลดังรูปที่ 11

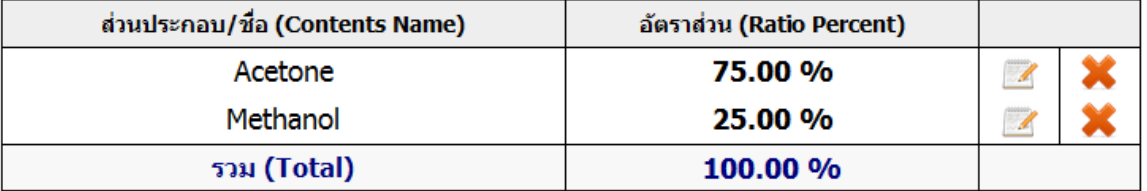

รูปที่11 ตารางขอมูลสารองคประกอบของเสีย

3.1.4.3 แกไขขอมูลสารองคประกอบ ใหกดปุม ในรายการที่ตองการแกไข จากนั้นใหแกไขอัตราสวนหรือกําหนดไมระบุอัตราสวน และกดปุมแกไข

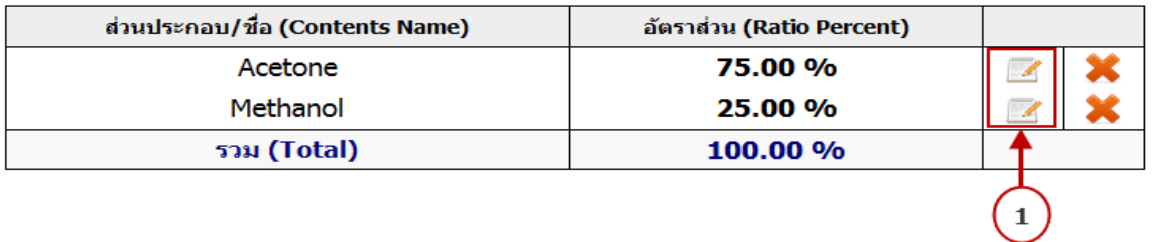

รูปที่12 เลือกรายการขอมูลสารองคประกอบของเสียที่ตองการแกไข

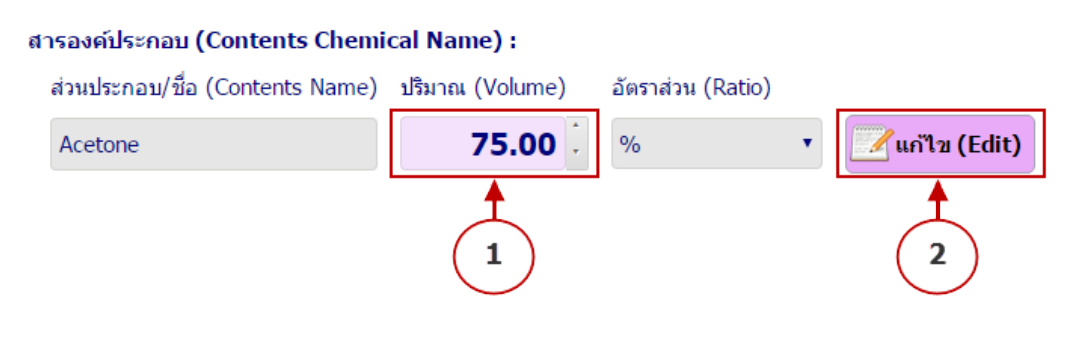

รูปที่13 แกไขขอมูลสารองคประกอบของเสีย

3.1.4.4 ลบขอมูลสารองคประกอบ ใหกดปุม ในรายการที่ตองการลบ จากนั้น กดปุมตกลงเพื่อยืนยัน

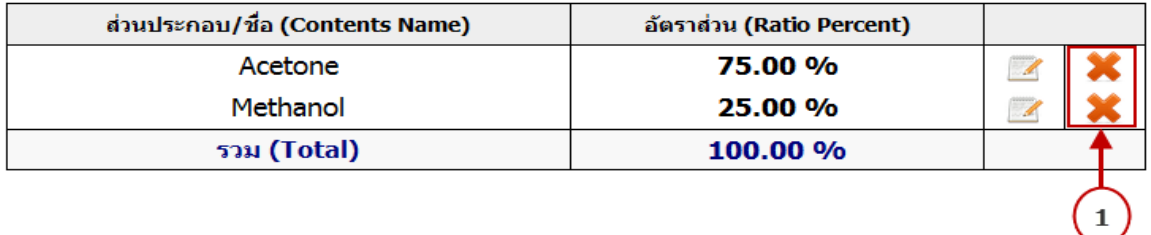

#### รูปที่14 เลือกรายการขอมูลสารองคประกอบของเสียที่ตองการลบ

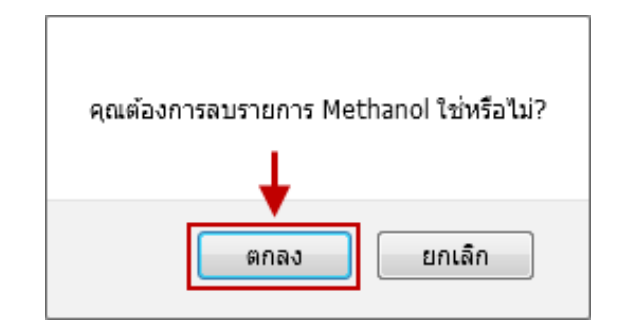

รูปที่15 ยืนยันการลบขอมูลสารองคประกอบของเสีย

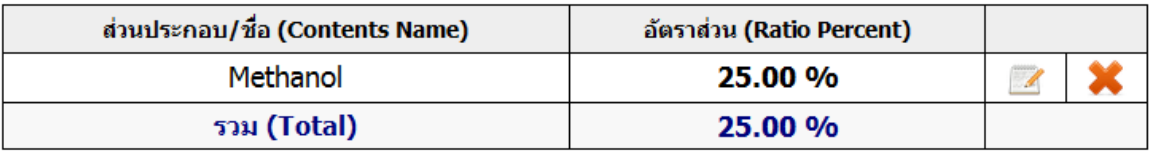

รูปที่16 แสดงรายการขอมูลสารองคประกอบของเสียที่ถูกลบ

- 3.1.5 ระบุขอมูลประเภทความเปนอันตราย โดยสามารถเลือกมากกวา 1 ประเภทโดยการ เช็คเครื่องหมายถูกบนรูปภาพประเภทความเปนอันตราย
- 3.1.6 สวนหมายเหตุ และการกําหนดเอกสารเพิ่มเติม
	- 3.1.6.1 ระบุหมายเหตุ (หากมีเพิ่มเติม)
	- 3.1.6.2 เลือกขนาดเอกสารขนาดเต็ม A4 หรือครึ่ง A4
	- 3.1.6.3 ระบุจำนวนเอกสารที่ต้องการทำสำเนา
	- 3.1.6.4 หากต้องการสร้างต้นแบบเอกสารให้ทำเครื่องหมายเช็คถูก และระบุชื่อ ต้นแบบเอกสาร (หลังจากสร้างรายการเอกสารเสร็จแล้ว จะมีรายชื่อต้นแบบ ที่มุมขวาบนสุดใหเลือก โดยจะมีรายละเอียดขอมูลคลายกับตนแบบที่ระบุ)

# คุณต้องการบันทึกข้อมูลใช่หรือไม่? ยกเลิก ตกลง

3.1.7 กดปุ่มสร้างรายการ เมื่อข้อมูลครบถ้วนแล้ว และกดปุ่มตกลงเพื่อยืนยันข้อมูล

รูปที่17 ยืนยันการสรางรายการ

3.1.8 แสดงใบแบบฟอร์มข้อมูลของเสียสำหรับนำไปติดภาชนะ

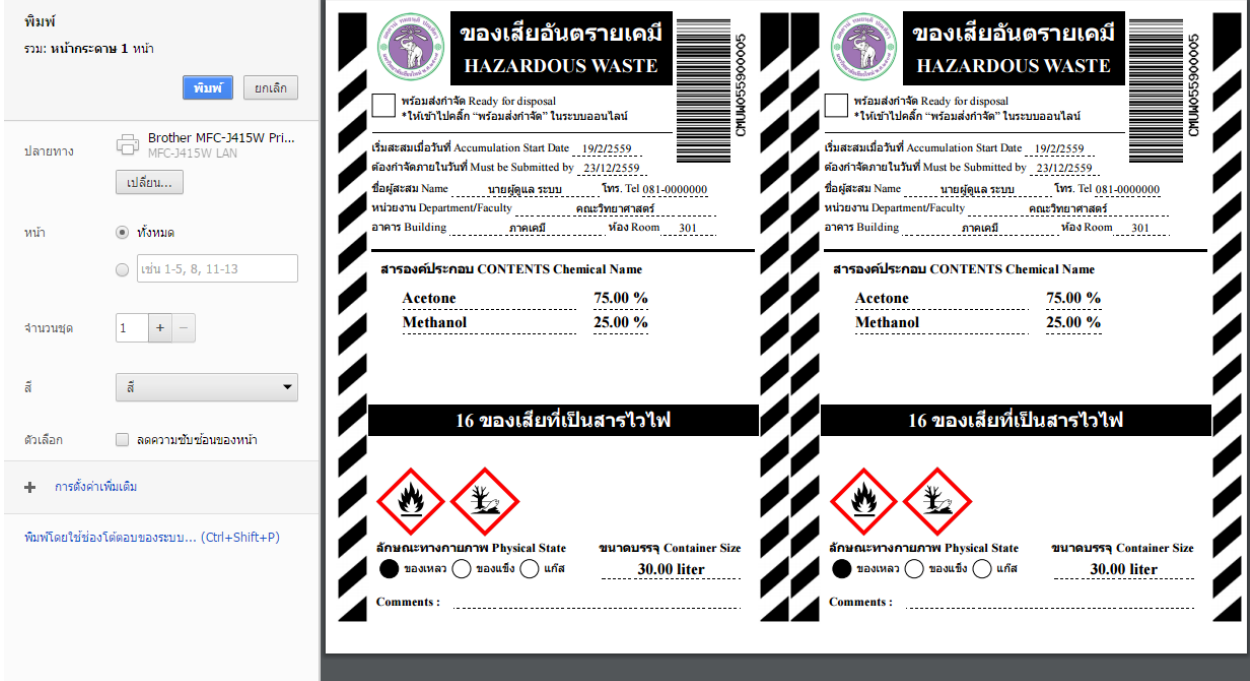

รูปที่18 พิมพใบแบบฟอรมขอมูลของเสีย

หมายเหตุ กรณีมีปญหาในสวนนี้ใหตรวจสอบเว็บบราวเซอรและขั้นตอนแกไขใน ภาคผนวก

3.2 **แกไขแบบฟอรมของเสีย** ในรูปที่ 19 เปนตารางแสดงรายการขอมูลของเสียที่อยูในขั้นตอนสะสม ของเสีย

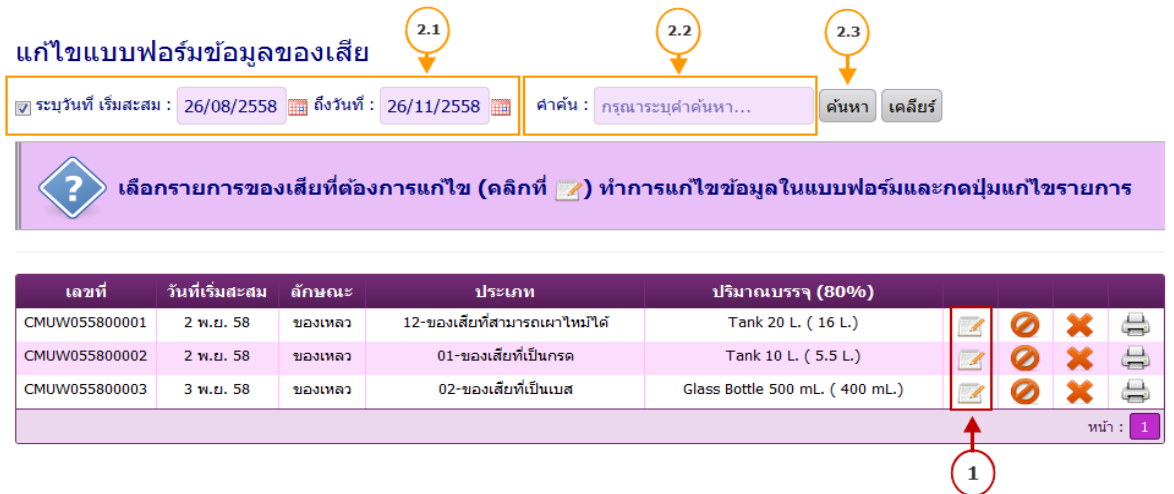

รูปที่19 ตารางแสดงรายการขอมูลของเสีย

- 3.2.1 ใหกดปุม ในรายการที่ตองการแกไข จะปรากฏแบบฟอรมในรูปที่ 20
	- 3.2.1.1 ใหระบุขอมูลที่ตองการแกไขในแบบฟอรม
- 3.2.1.2 จากนั้นกดปุม แกไขรายการ
- 3.2.1.3 กดปุม ตกลง เพื่อยืนยัน ในรูปที่ 21
	- 3.2.2 ในกรณีที่รายการขอมูลของเสียมีจํานวนมาก สามารถทําการคนหาขอมูลหรือกรอง ขอมูลไดดังนี้
		- 3.2.2.1 ระบุช่วงวันที่สะสมของเสีย หรือเช็คเครื่องหมายถูกหน้า <u>ระบุวันที่</u> ออก จะ แสดงขอมูลทุกรายการโดยไมมีการกรองชวงวันที่สะสม
		- 3.2.2.2 ระบุคําคนหา เชน เลขที่ของเสีย, ลักษณะของเสีย, ประเภทของเสีย, ชื่อผู สะสม, โทรศัพท์, หน่วยงาน, อาคาร เป็นต้น
		- 3.2.2.3 กดปุมคนหาเพื่อแสดงรายการ

#### แก่ไขแบบฟอร์มข้อมูลของเสีย (Modify Waste Tag - CMUW055900005)

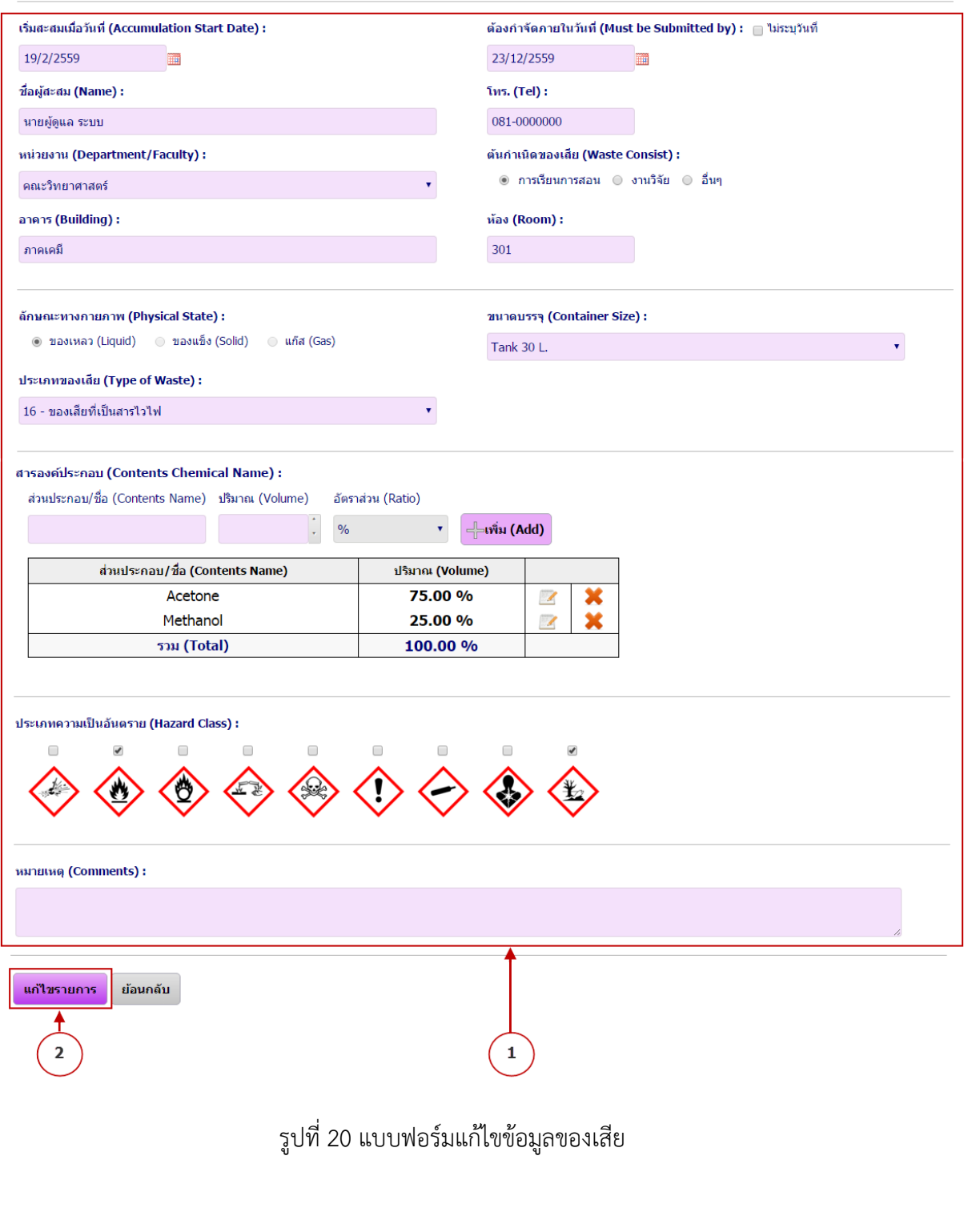

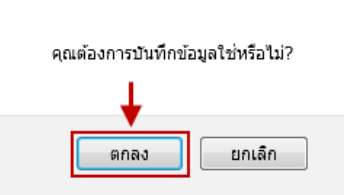

รูปที่21 ยืนยันการแกไขขอมูลของเสีย

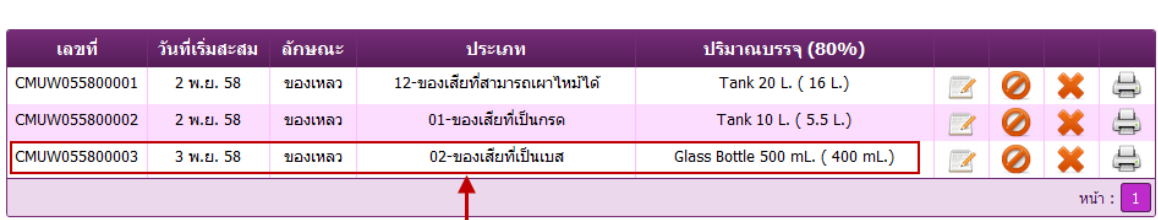

3.2.3 แสดงขอมูลรายการของเสียที่แกไข ใหคลิกที่รายการที่ตองการแสดงดังรูปที่ 22

รูปที่22 ตารางรายการขอมูลของเสีย

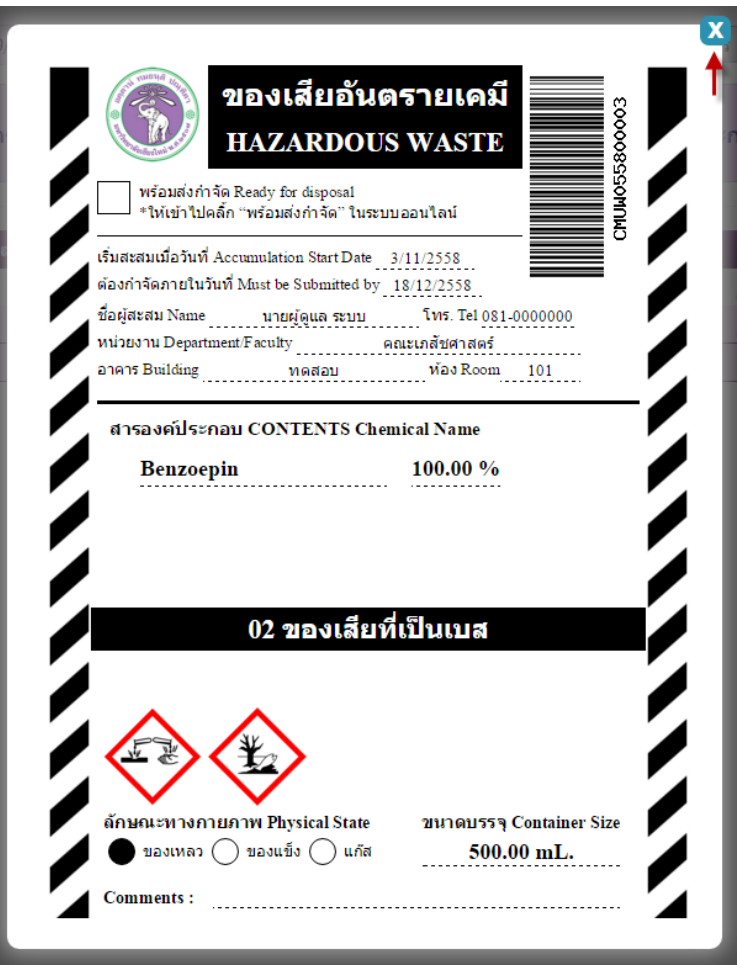

รูปที่23 แสดงรายการขอมูลของเสีย

3.2.4 ยกเลิกรายการข้อมูลรายการของเสีย เลือกรายการที่ต้องการยกเลิกและกดปุ่ม $\bullet$ ในรูปที่ 24 จากนั้นกดปุมตกลงเพื่อยืนยันการยกเลิกรายการ

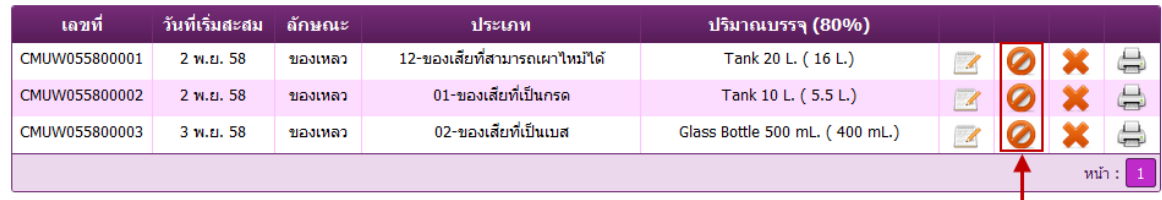

## รูปที่24 ตารางรายการขอมูลของเสีย

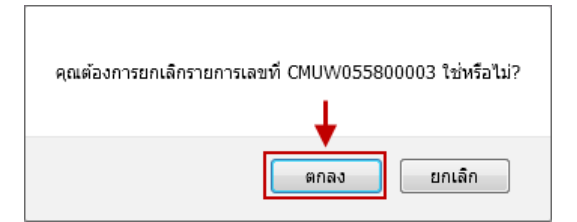

รูปที่25 ยืนยันการยกเลิกรายการขอมูลของเสีย

3.2.5 ลบรายการข้อมูลรายการของเสีย เลือกรายการที่ต้องการลบและกดปุ่ม $\blacktriangleright\blacktriangleleft$ ในรูปที่ 26 จากนั้นกดปุมตกลงเพื่อยืนยันการลบรายการ

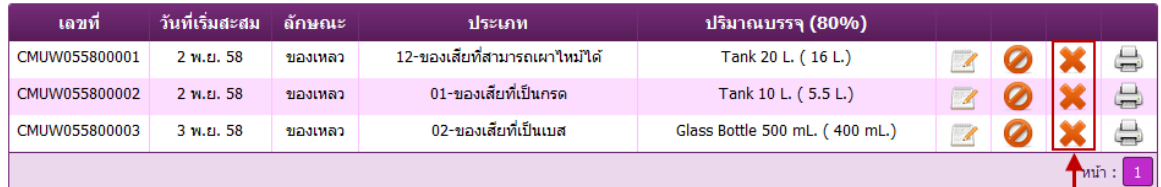

รูปที่26 ตารางรายการขอมูลของเสีย

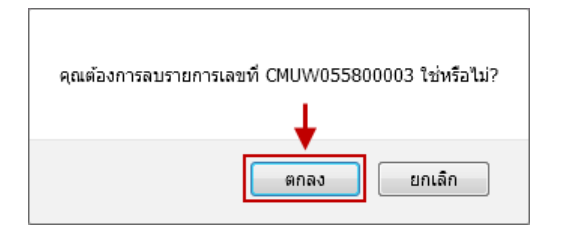

รูปที่27 ยืนยันการลบรายการขอมูลของเสีย

3.2.6 พิมพ์รายการข้อมูลรายการของเสีย เลือกรายการและกดปุ่ม — ในรูปที่ 28

- 3.2.6.1 พิมพเอกสารแบบเต็มกระดาษ A4 คลิกที่ปุม
- 3.2.6.2 พิมพเอกสารแบบครึ่งกระดาษ A4 คลิกที่ปุม

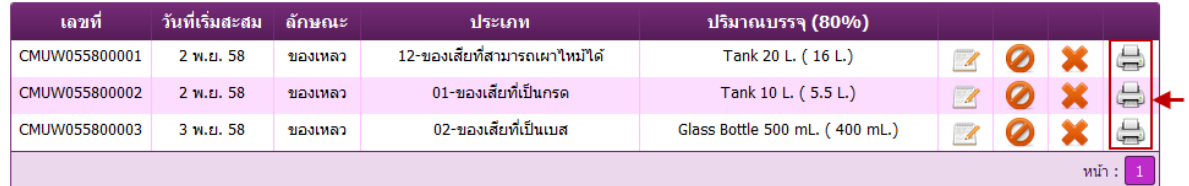

## รูปที่28 ตารางรายการขอมูลของเสีย

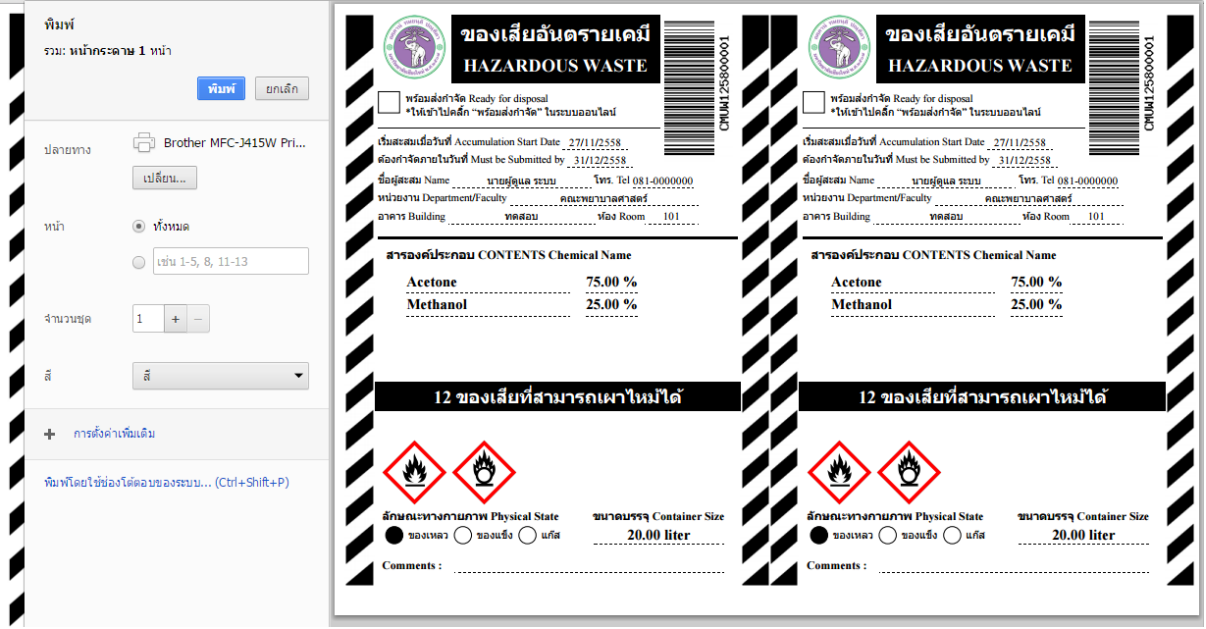

รูปที่29 พิมพรายการขอมูลของเสีย

3.3 **กรอกปริมาณของเสียเพิ่มเติม** ในรูปที่ 30 เปนตารางแสดงรายการขอมูลของเสียที่อยูในขั้นตอน สะสมของเสีย

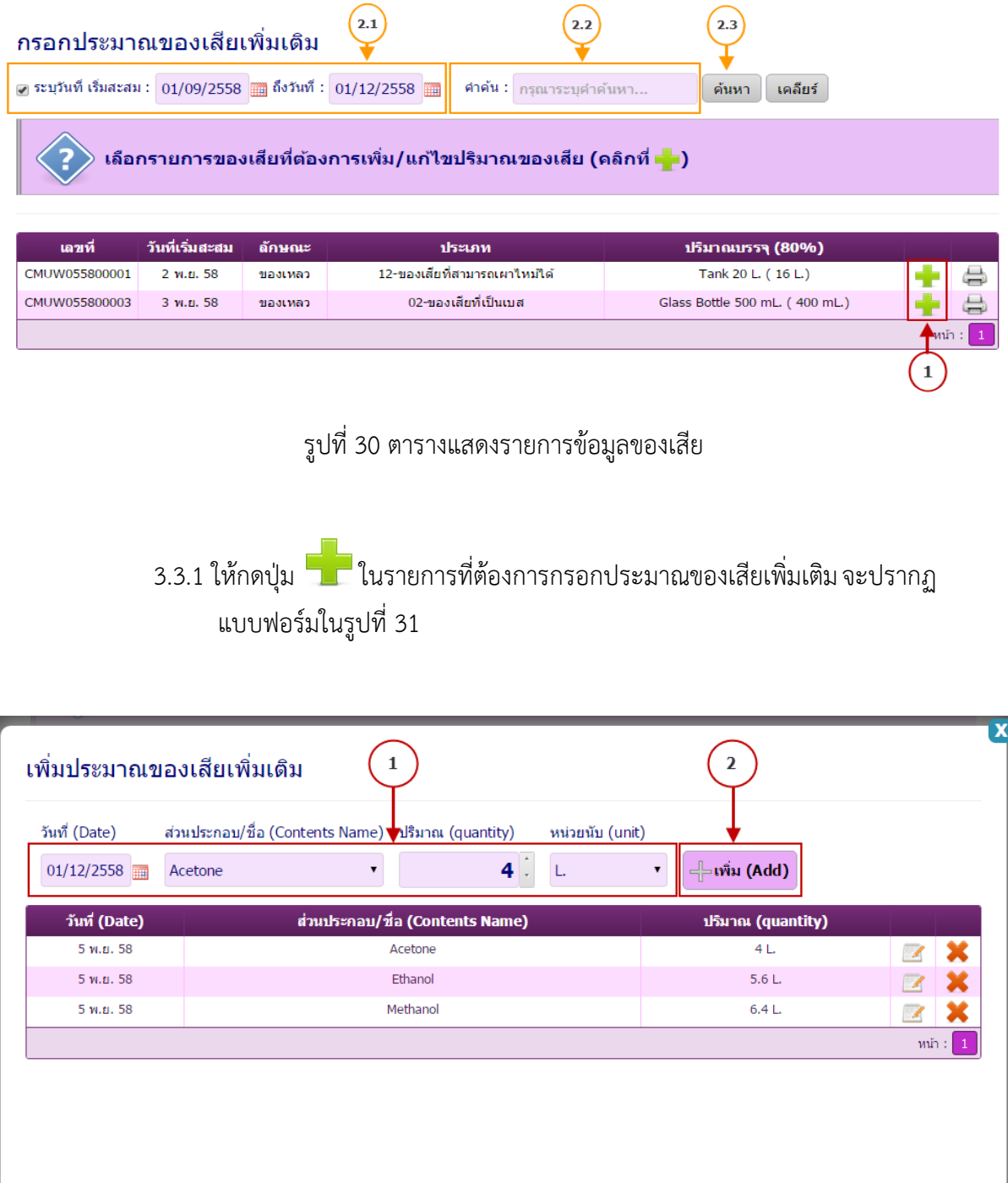

รูปที่31 แบบฟอรมกรอกประมาณของเสียเพิ่มเติม

3.3.1.1 ใหระบุวันที่, ชื่อสารองคประกอบ, ปริมาณ, หนวยนับ

## 3.3.1.3 ในกรณีที่ตองการเพิ่มเติมรายชื่อสารองคประกอบ สามารถเลือกรายการ ++ เพิ่มเติม ++ ดังรูปที่32

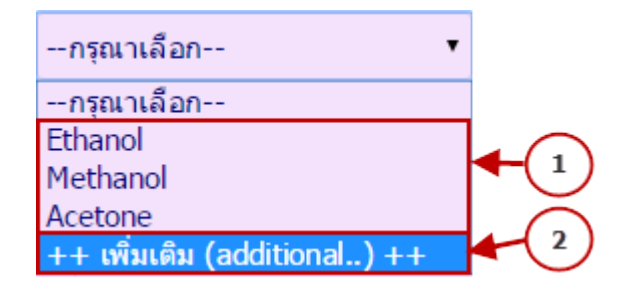

รูปที่32 เลือกรายชื่อสารองคประกอบ

- 3.3.1.4 ในรูปที่ 33 จะปรากฏหน้าต่างเพิ่ม/เลือกรายชื่อสารองค์ประกอบ สำหรับ กรณีไมพบรายชื่อในตารางดานลาง ใหทําการกรอกรายชื่อสารองคประกอบ และกดปุมเพิ่ม
- 3.3.1.5 สําหรับกรณีมีรายชื่อในตาราง สามารถทําการคนหารายชื่อสาร องคประกอบและกดปุมเลือก

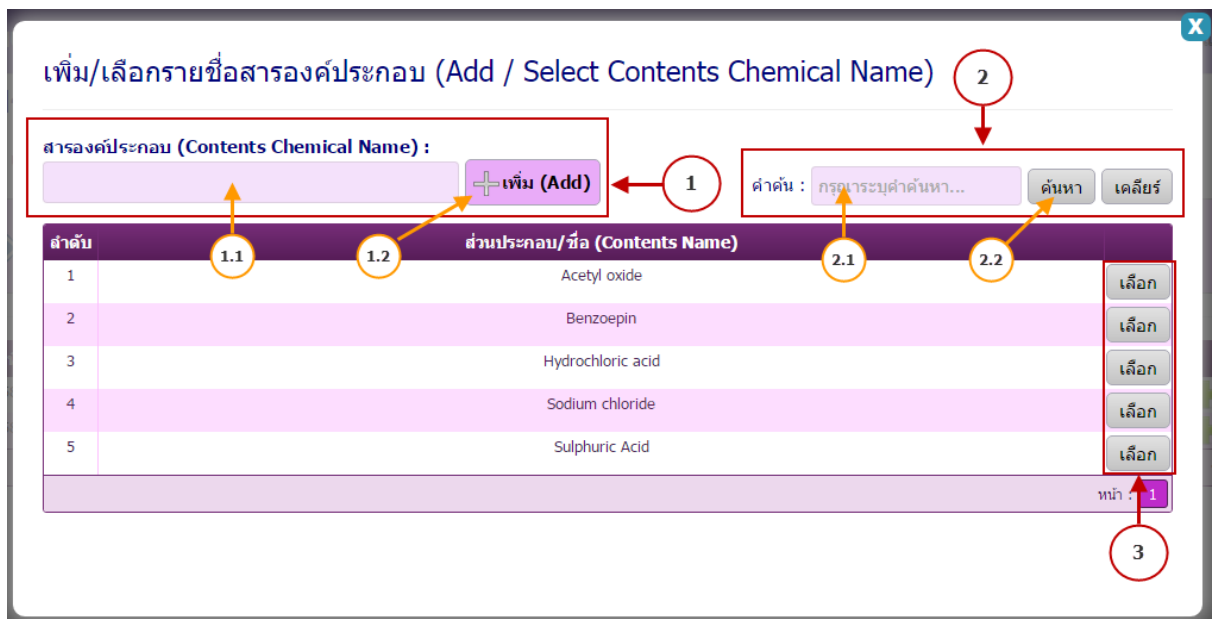

รูปที่33 เพิ่ม/เลือกรายชื่อสารองคประกอบ

- 3.3.2 ในกรณีที่รายการขอมูลของเสียมีจํานวนมาก สามารถทําการคนหาขอมูลหรือกรอง ขอมูลไดดังนี้
	- 3.3.2.1 ระบุช่วงวันที่สะสมของเสีย หรือเช็คเครื่องหมายถูกหน้า <u>ระบุวันที่</u> ออก จะ แสดงขอมูลทุกรายการโดยไมมีการกรองชวงวันที่สะสม
	- 3.3.2.2 ระบุคําคนหา เชน เลขที่ของเสีย, ลักษณะของเสีย, ประเภทของเสีย, ชื่อผู สะสม, โทรศัพท์, หน่วยงาน, อาคาร เป็นต้น
	- 3.3.2.3 กดปุ่มค้นหาเพื่อแสดงรายการ

## $\,$  3.3.3 แก้ไขข้อมูลประมาณของเสีย ให้กดปุ่ม  $\,$  1 ในรายการที่ต้องการแก้ไข

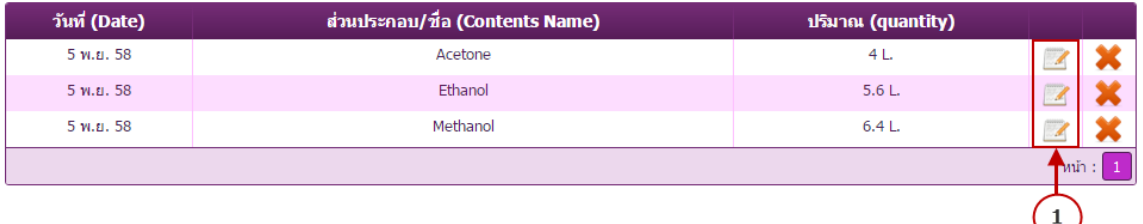

รูปที่34 ตารางขอมูลปริมาณของเสีย

#### ้แก้ไขประมาณของเสียเพิ่มเติม

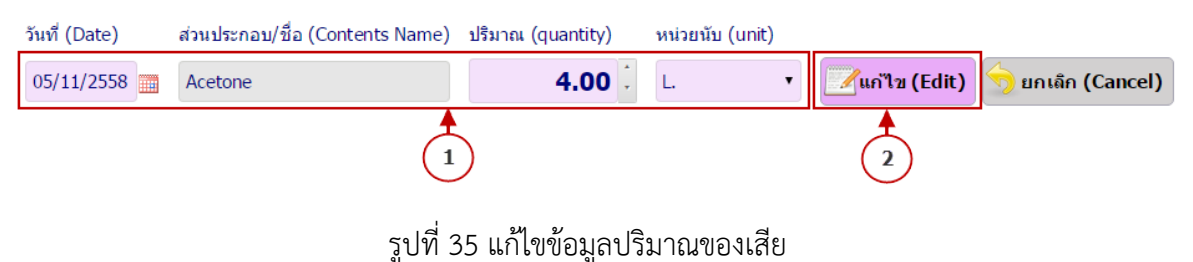

3.3.3.1 ทําการแกไขวันที่, ปริมาณ, หนวยนับ

3.3.3.2 จากนั้นกดปุม แกไข เพื่อแกไขรายการประมาณของเสีย

3.3.4 ลบรายการข้อมูลประมาณของเสีย เลือกรายการที่ต้องการลบและกดปุ่ม $\bigtimes$ ในรูปที่ 36 จากนั้นกดปุมตกลงเพื่อยืนยันการลบรายการ

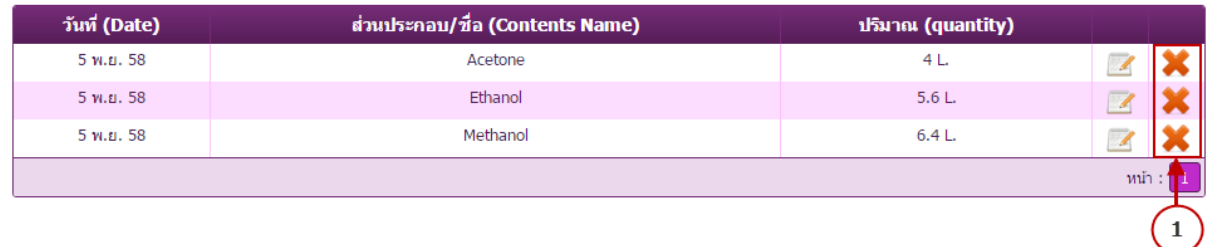

รูปที่36 ตารางขอมูลปริมาณของเสีย

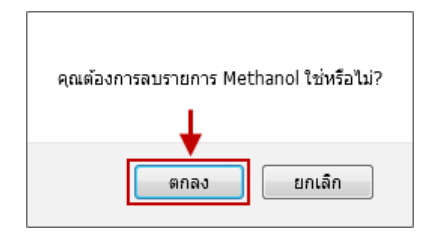

รูปที่37 ยืนยันการลบรายการขอมูลปริมาณของเสีย

- 3.3.5 พิมพ์แบบกรอกข้อมูลของเสียเตรียม เลือกรายการที่ต้องการพิมพ์และกดปุ่ม $\bigoplus$ ในรูปที่ 38 จากนั้นจะแสดง แบบกรอกขอมูลของเสียเตรียม ดังรูปที่ 39
	- $3.3.5.1$  พิมพ์เอกสารแบบเต็มกระดาษ A4 คลิกที่ปุ่ม  $\bigoplus$
	- 3.3.5.2 พิมพเอกสารแบบครึ่งกระดาษ A4 คลิกที่ปุม

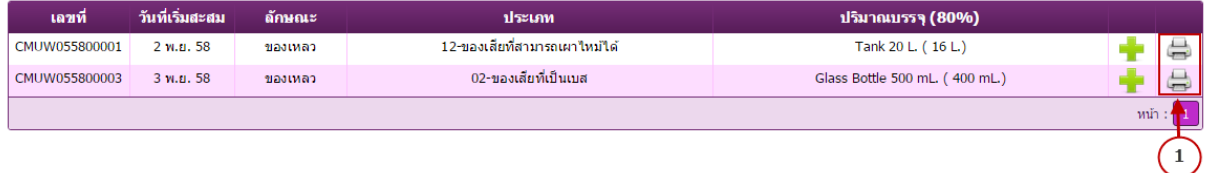

รูปที่38 ตารางขอมูลปริมาณของเสีย

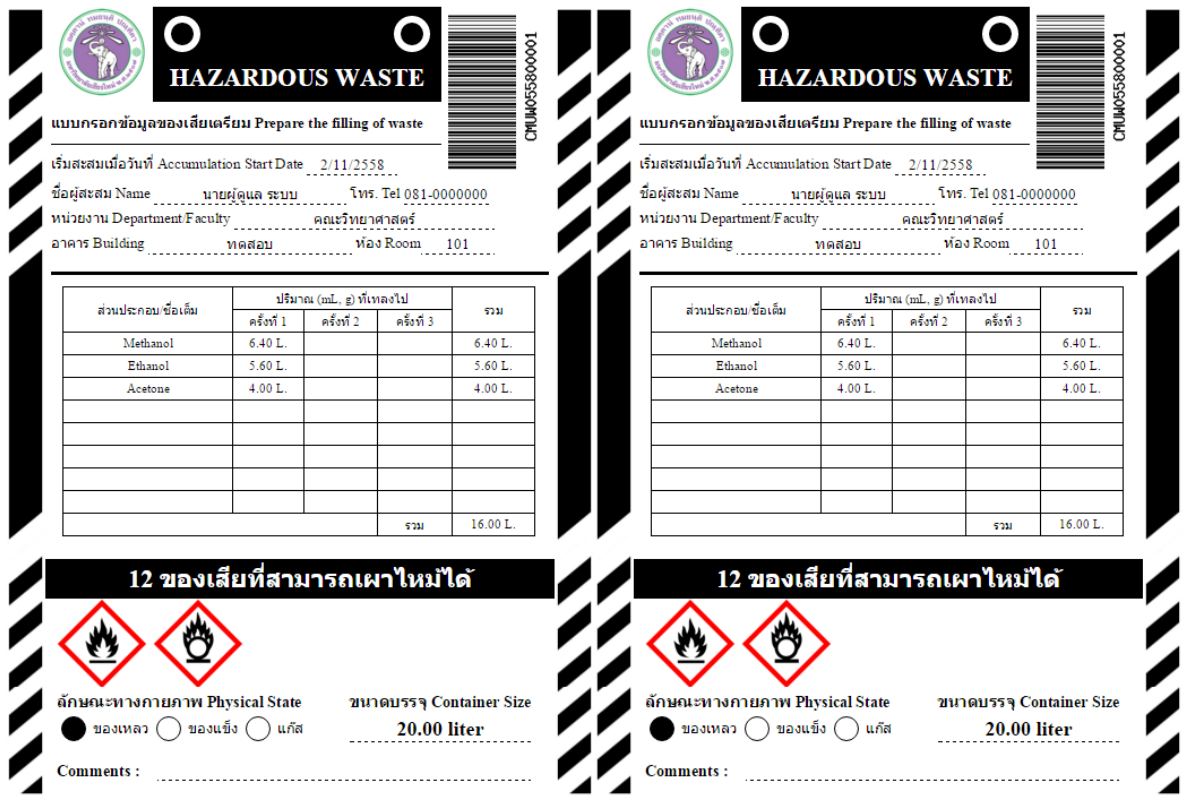

รูปที่39 พิมพแบบกรอกขอมูลของเสียเตรียม

3.4 **รายการของเสียพรอมสงกําจัด** ในรูปที่ 40 เปนตารางแสดงรายการขอมูลของเสียพรอมสงกําจัด

รายการของเสียพร้อมส่งกำจัด (Waste ready for disposal)

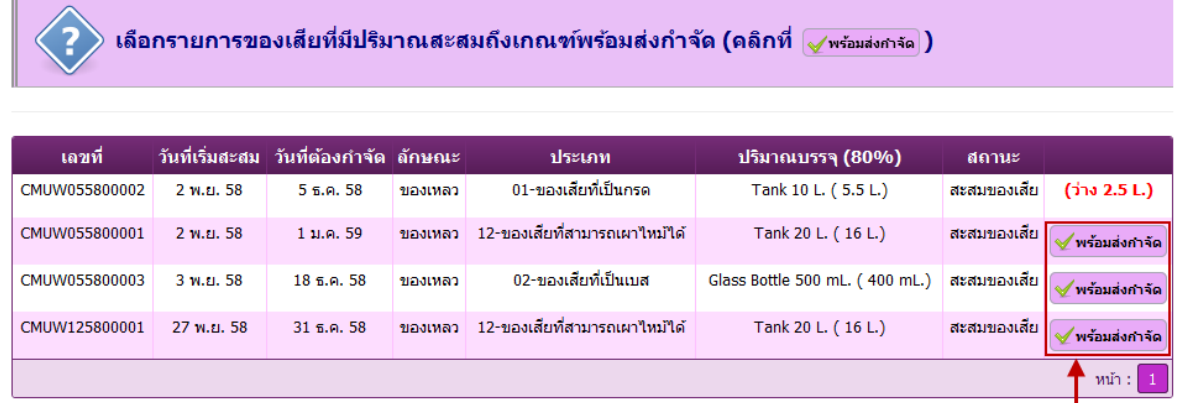

รูปที่ 40 ตารางข้อมูลของเสียที่พร้อมส่งกำจัด

3.4.1 ใหกดปุม ในรายการที่ตองการสงกําจัดของเสียจะปรากฏหนาตาง ยืนยันในรูปที่ 41

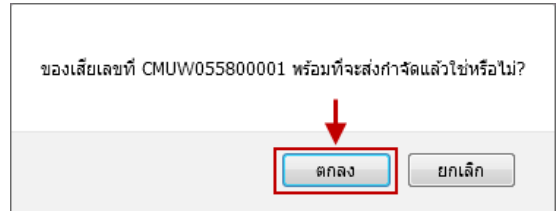

รูปที่ 41 ยืนยันการส่งกำจัดของเสีย

- **4. รายงาน**
	- **4.1 รายงานขอมูลของเสียกําลังสะสม** เปนรายงานแสดงขอมูลของเสียที่มีการลงบันทึกในระบบ CMU WASTE TRACK ภายในคณะ/หนวยงาน โดยมีการแบงตามสถานะดังนี้
		- 4.1.1 เลือกเงื่อนไขการคนหา ไดแก ลักษณะทางกายภาพ, ประเภทของเสีย, ขนาดบรรจุ, ้ต้นกำหนดของเสีย, อาคาร และชื่อผู้สะสม จากนั้น กดปุ่มค้นหา เพื่อกรองข้อมูลและ แสดงขอมูลที่ตองการ ดังรูปที่ 42
		- 4.1.2 สงออกขอมูล เปนการสงออกขอมูลในตารางใหเปนแฟมขอมูลแอกแซล(excel) เก็บ ไว้ยังเครื่องคอมพิวเตอร์ ดังรูปที่ 43
		- 4.1.3 แสดงรายละเอียดของขอมูล ใหคลิกที่รายการของเสียที่ตองการจากนั้นจะแสดง หนาตางขอมูลของเสียของรายการนั้น ดังรูปที่44

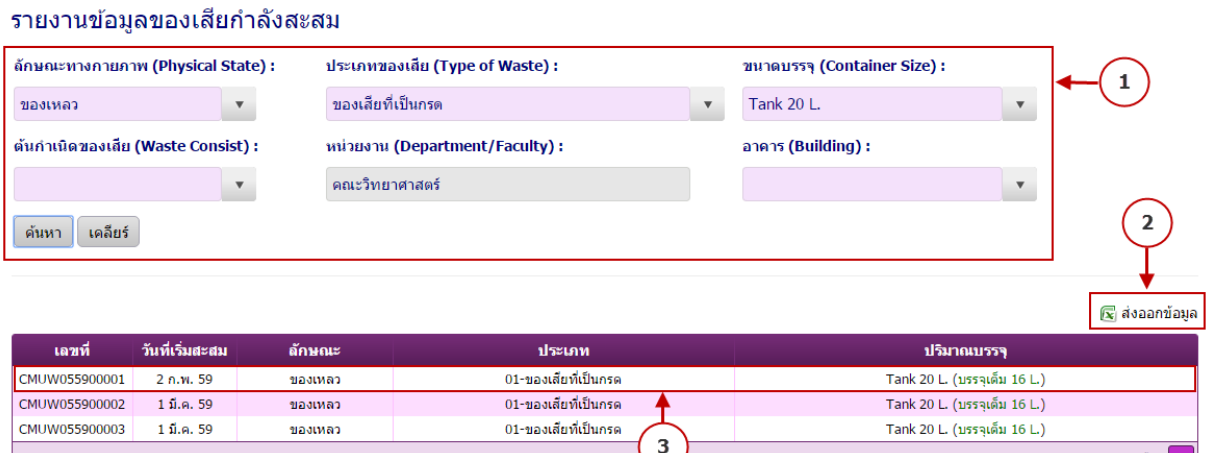

รูปที่ 42 รายงานข้อมูลของเสียกำลังสะสม

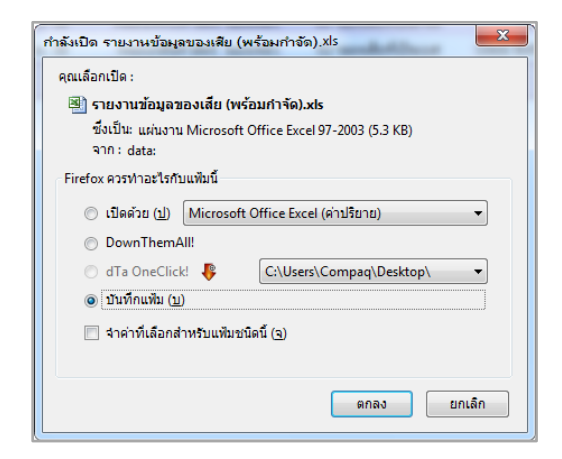

รูปที่43 เลือกตําแหนงสําหรับเก็บแฟม Excel ที่สงออกขอมูล

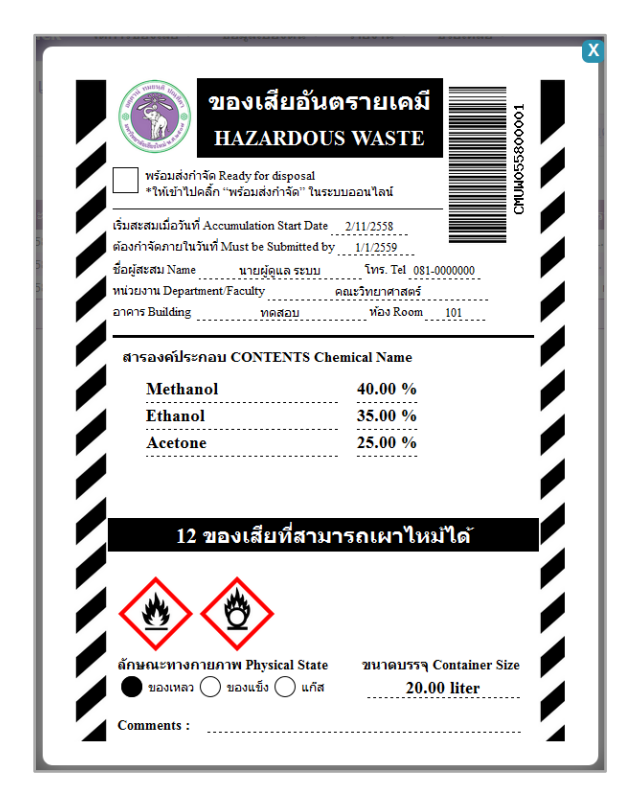

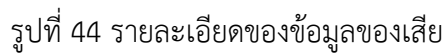

**4.2 รายงานขอมูลของเสียรอกําจัด** เปนรายงานแสดงขอมูลของเสียที่ไดแจงพรอมสงกําจัดแลวและ รอดําเนินการตรวจรับของเสีย

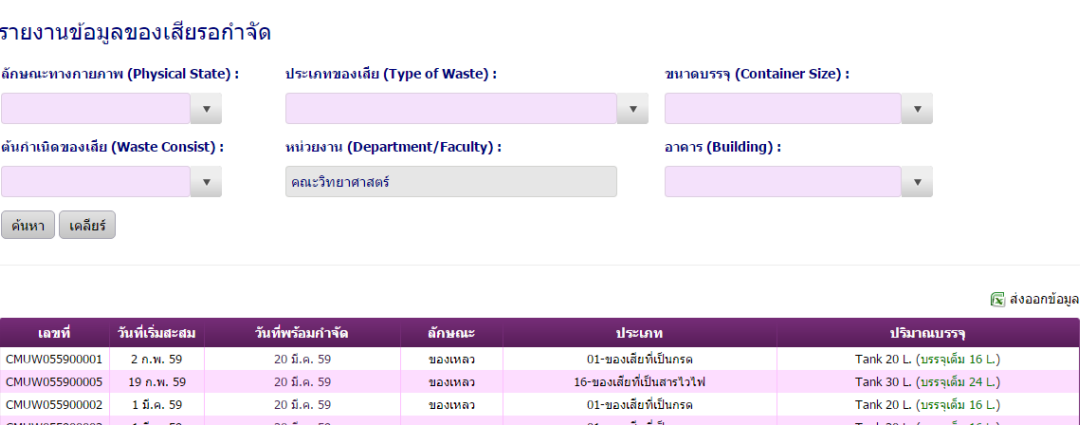

รูปที่ 45 รายงานข้อมูลของเสียรอกำจัด

 $\min : \boxed{1}$ 

## **4.3 รายงานขอมูลของเสียอยูระหวางการกําจัด** เปนรายงานแสดงขอมูลของเสียที่ไดมีการตรวจรับ เพื่อดําเนินการจํากัดของเสีย

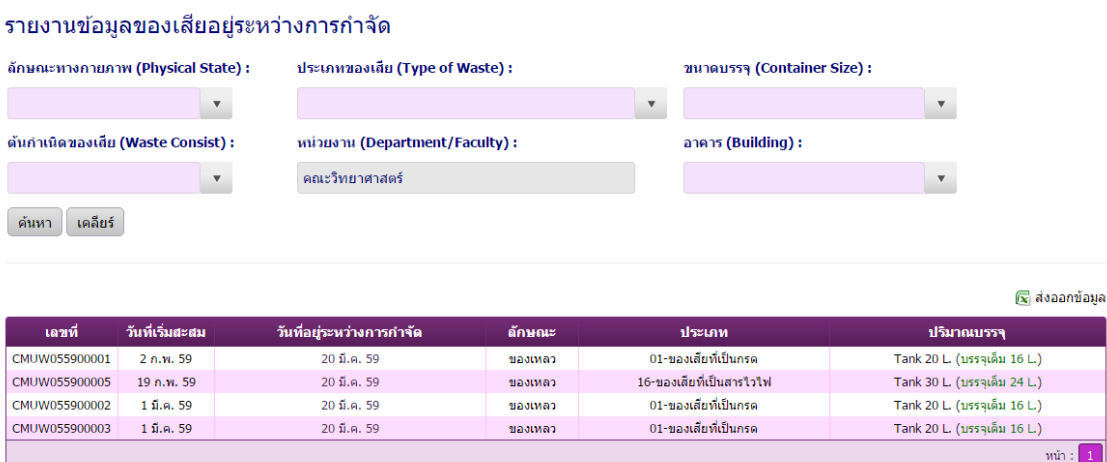

รูปที่ 46 รายงานข้อมูลของเสียอยู่ระหว่างการกำจัด

## **4.4 รายงานขอมูลของเสียที่ถูกกําจัด** เปนรายงานแสดงขอมูลของเสียที่ไดมีการดําเนินการจํากัดของ เสียเสร็จสิ้นแลว

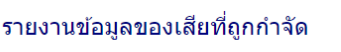

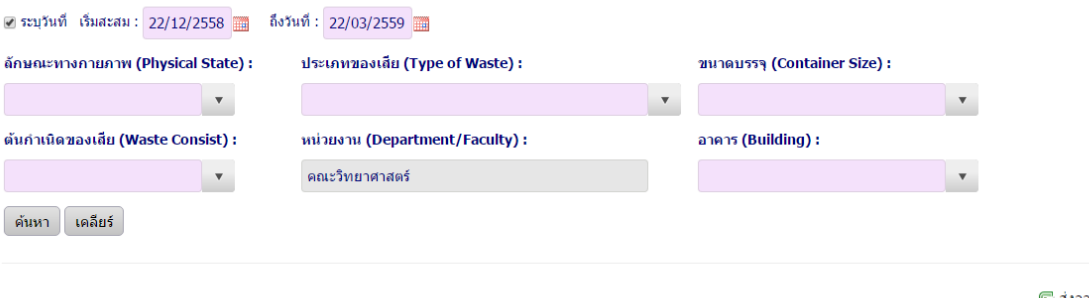

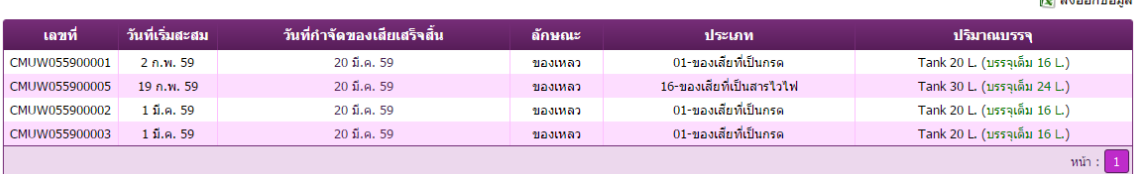

รูปที่ 47 รายงานข้อมูลของเสียที่ถูกกำจัด

 $\mathbf{r}$ 

#### **5. ชวยเหลือ**

5.1 **คู่มือใช้งาน** เป็นเอกสารวิธีการใช้งานโปรแกรม CMU WASTE TRACK ในรูปแบบเอกสาร PDF

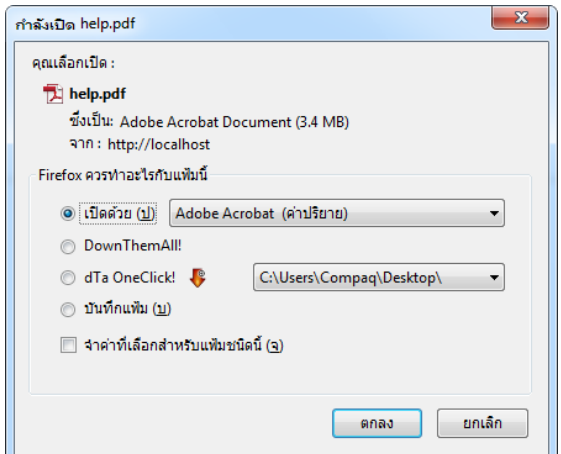

รูปที่48 เลือกรูปแบบการเปดแฟม

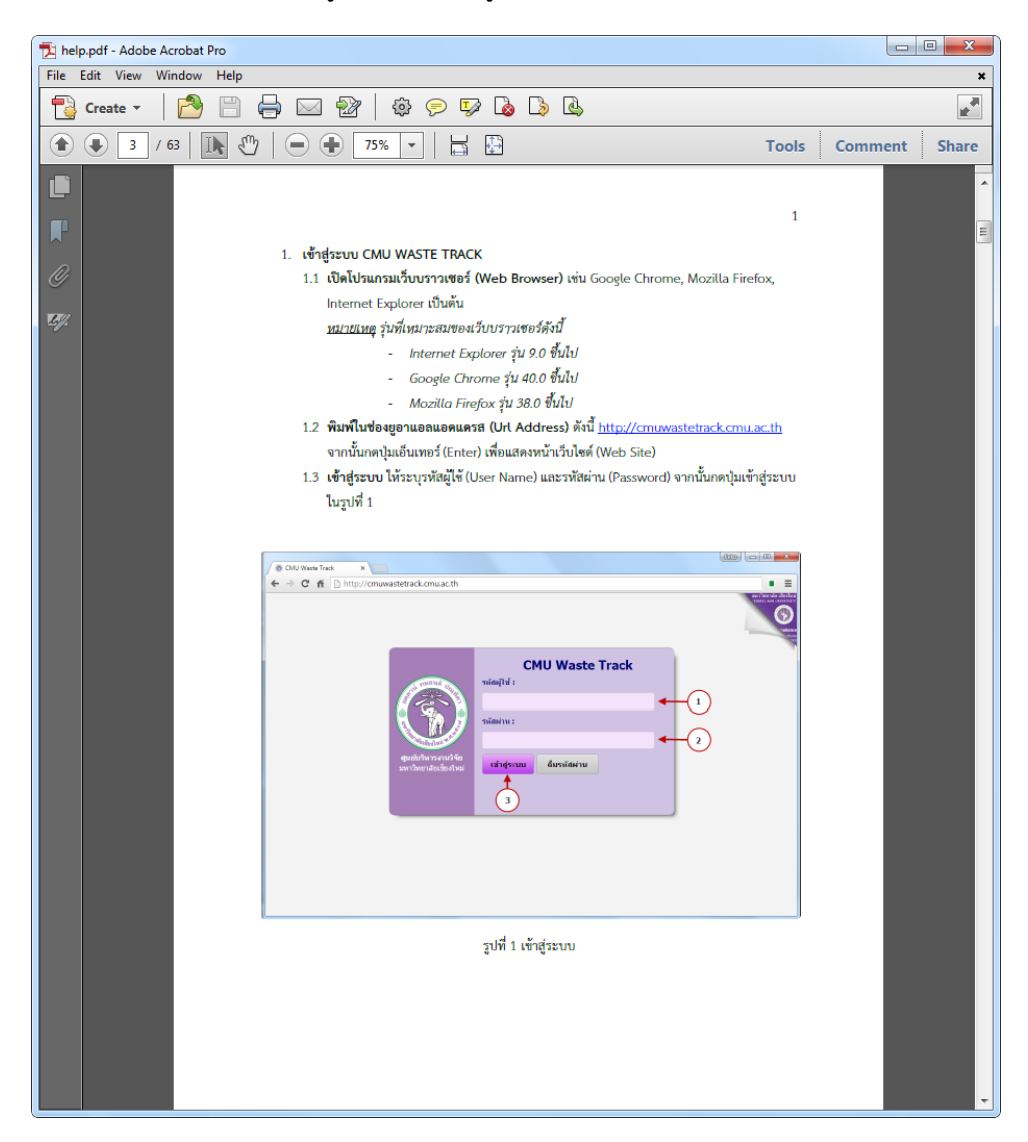

## รูปที่ 49 คู่มือการใช้งานโปรแกรม

### **6. ขอมูลผูใชงาน**

#### 6.1 **ขอมูลสวนบุคคล** เปนแบบฟอรมสําหรับแกไขขอมูลสวนบุคคล

6.1.1 กรอกข้อมูลที่ต้องการแก้ไขเช่น ชื่อ-นามสกุล, รหัสผู้ใช้, e-mail, หมายเลขโทรศัพท์

6.1.2 กดปุมบันทึก เพื่อแกไขขอมูลที่ระบุ

#### แก้ไขข้อมูลส่วนบุคคล

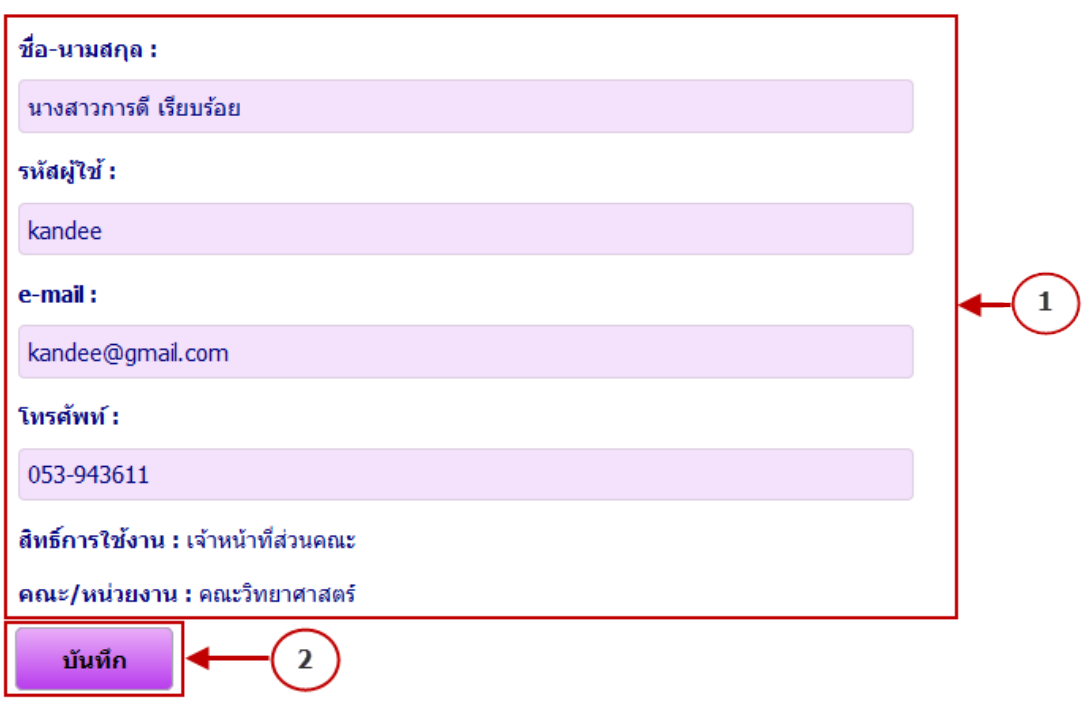

รูปที่50 ขอมูลสวนบุคคล

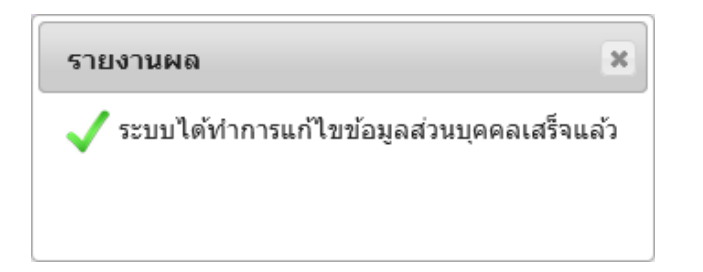

รูปที่51 แจงผลการแกไขขอมูลสวนบุคคล

#### 6.2 **เปลี่ยนรหัสผาน** แบบฟอรมสําหรับเปลี่ยนรหัสผาน

- 6.2.1 กรอกรหัสผานเดิม
- 6.2.2 กรอกรหัสผานใหม
- 6.2.3 กรอกยืนยันรหัสผานใหมใหตรงกับ 6.2.2
- 6.2.4 กดปุมบันทึก เพื่อเปลี่ยนรหัสผาน

#### เปลี่ยนรหัสผ่าน

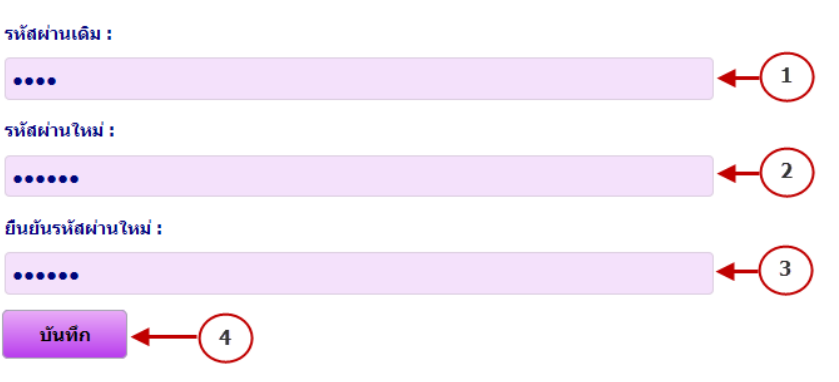

รูปที่52 เปลี่ยนรหัสผาน

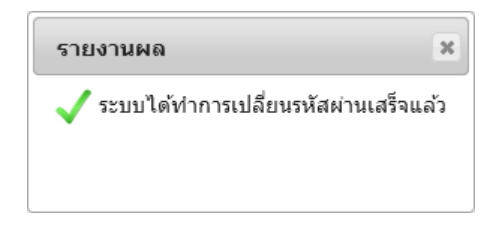

รูปที่ 53 แจ้งผลการเปลี่ยนรหัสผ่าน

6.3 **ออกจากระบบ** เปนหนาตางยืนยันการออกจากระบบ CMU WASTE TRACK

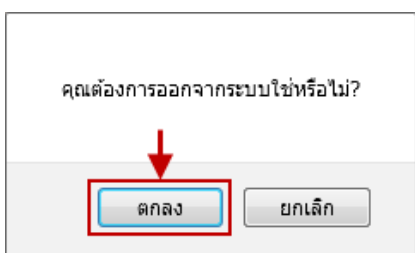

รูปที่54 ยืนยันการออกจากระบบ

#### **ขั้นตอนการแกไขปญหาเกี่ยวกับการสรางแบบฟอรมของเสีย**

 ในขั้นตอนการกดปุมสรางแบบฟอรมของเสียแลวไมปรากฏหนาตางใบแบบฟอรมขอมูลของเสียขึ้นมา เนื่องจากเว็บบราวเซอรไดมีการปดกั้น popup window ใหตรวจสอบตามขั้นตอนตอไปนี้

- 1. กรณีใช้เว็บบราวเซอร์ internet explorer
	- **1.1 เลือกเมนู Tools จากนั้นเลือกหัวขอ Pop-up Blocker แลวเลือกหัวขอ Turn Off Pop-up Blocker ดังรูปที่ 1**

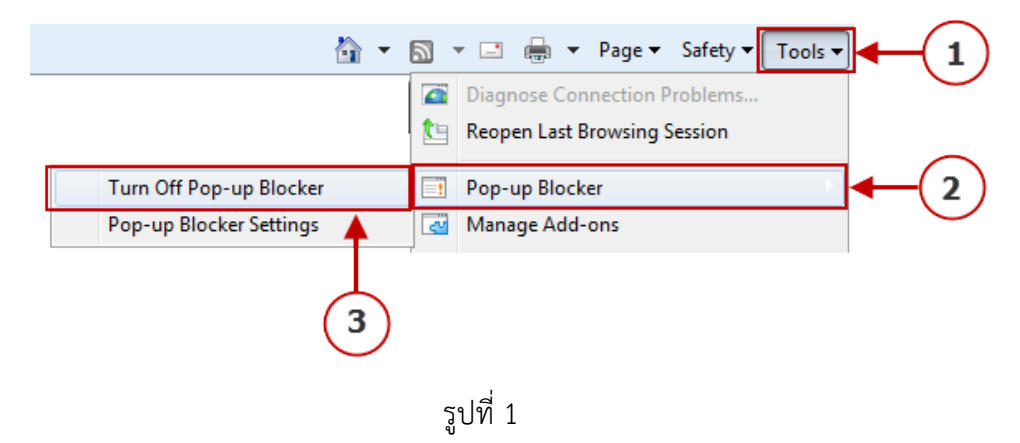

## **1.2 จากนั้นใหกดปุม Yes เพื่อยืนยันการปดระบบ Pop-up Blocker ดังรูปที่ 2**

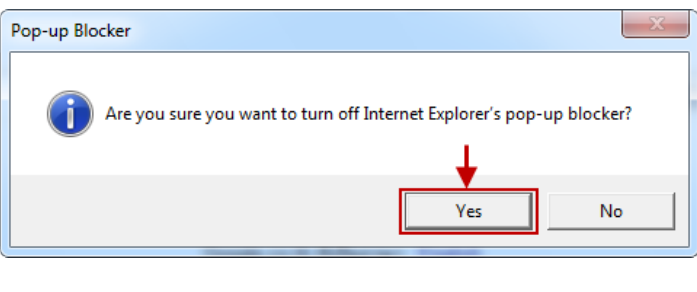

**รูปที่ 2**

**1.3 เมื่อทําการเขามายังหัวขอเดิมอีกครั้ง จะแสดงหัวขอใหมเปน Turn On Pop-up Blocker ดังรูปที่ 3 ซึ่งแสดงวาระบบสามารถทําการสรางแบบฟอรมของเสียไดตามปกติแลว**

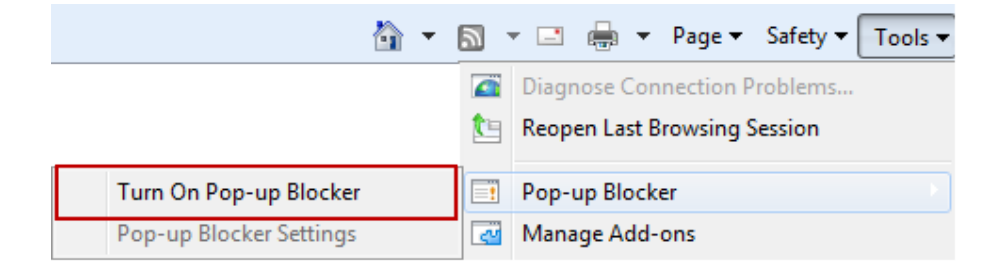

**รูปที่ 3**

- 2. กรณีใช้เว็บบราวเซอร์ Mozilla Firefox
	- **2.1เลือกเปดเมนู จากนั้นเลือกหัวขอ ตัวเลือก ดังรูปที่ 4**

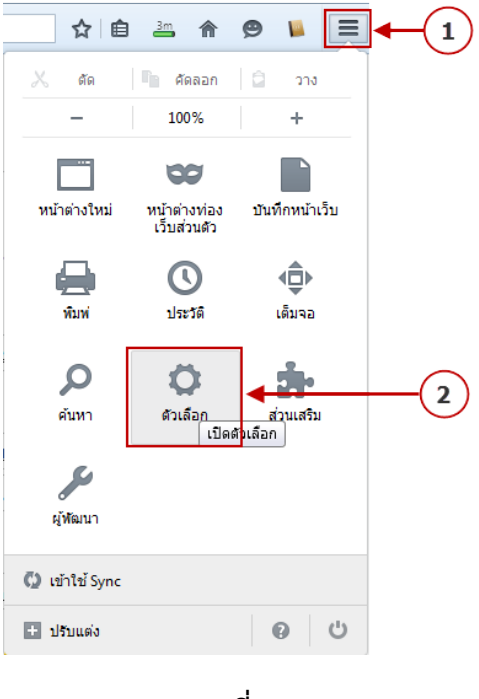

**รูปที่ 4**

# **2.2เลือกเมนูเนื้อหา จากนั้นทําการยกเลิกเครื่องหมายถูกในหัวขอ ปอปอัพ ออกดังรูปที่ 5 และ 6**

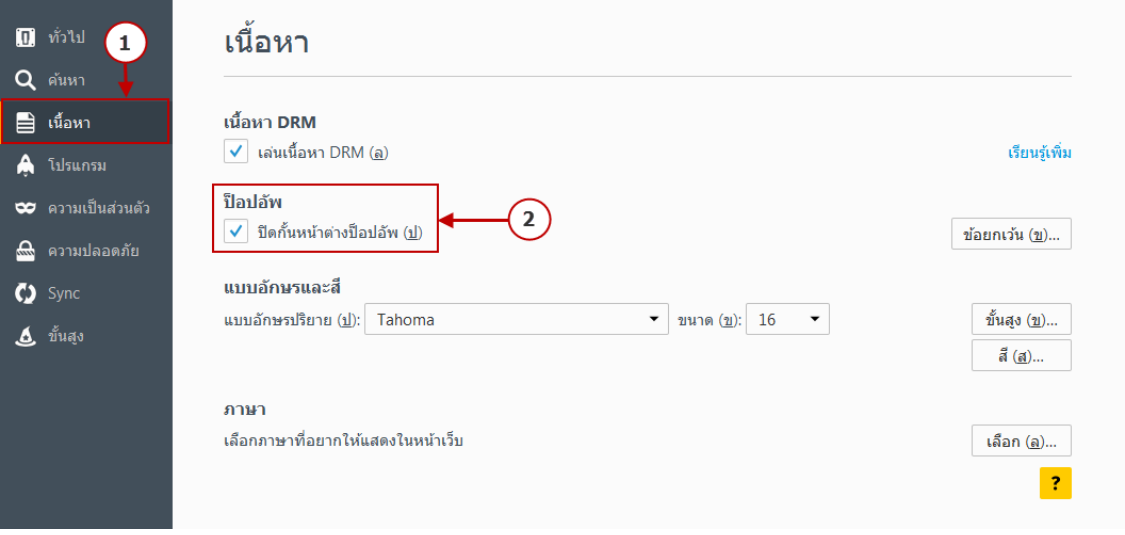

รูปที่ 5

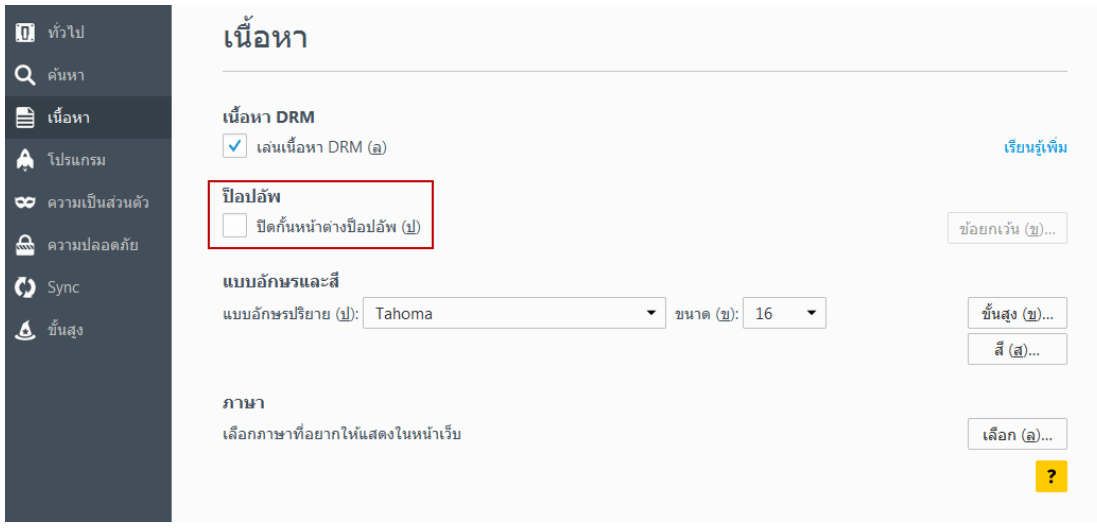

**รูปที่ 6**

- 3. กรณีใช้เว็บบราวเซอร์ Google Chrome
	- **3.1 เลือกเมนูกําหนดคาและควบคุม จากนั้นเลือกหัวขอ ตั้งคา ดังรูปที่ 7**

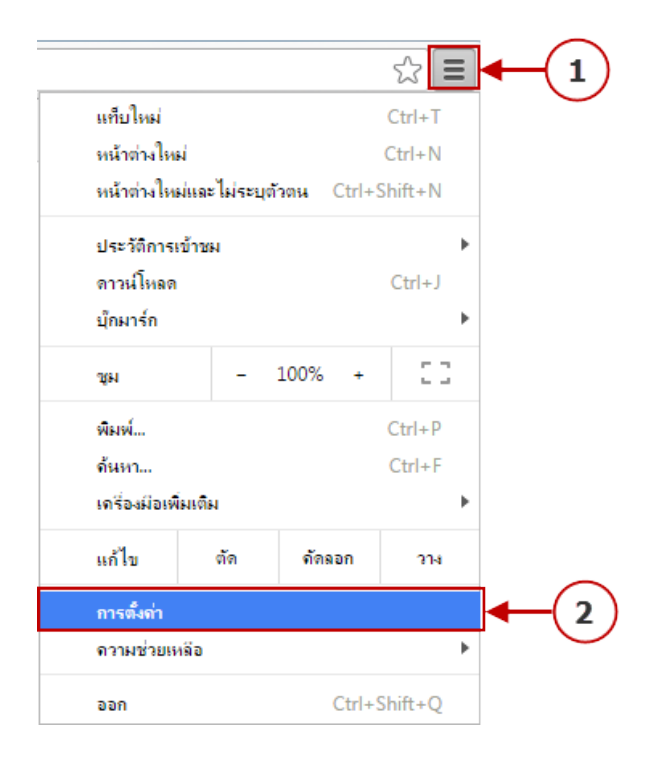

รูปที่ 7

# **3.2เลือกเมนูการตั้งคา และกดปุม การตั้งคาเนื้อหา.. ดังรูปที่ 8**

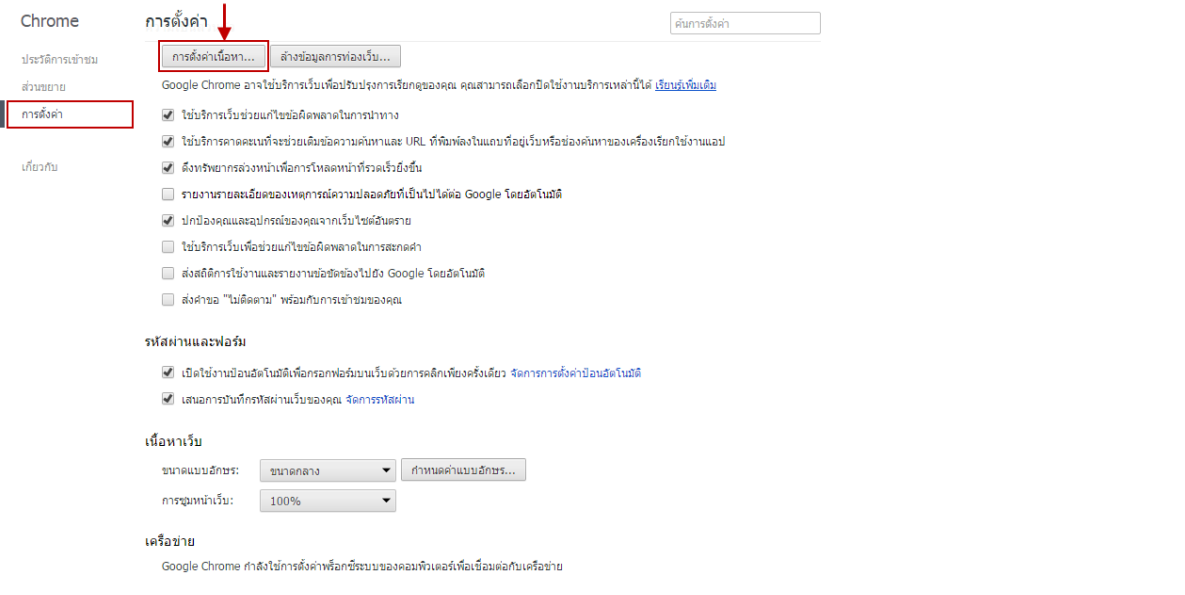

**รูปที่ 8**

**3.3ในสวนของ ปอปอัป เลือกหัวขอ อนุญาตใหไซตทั้งหมดแสดงปอปอัป จากนั้นกดปุม เสร็จสิ้น ดังรูปที่ 9**

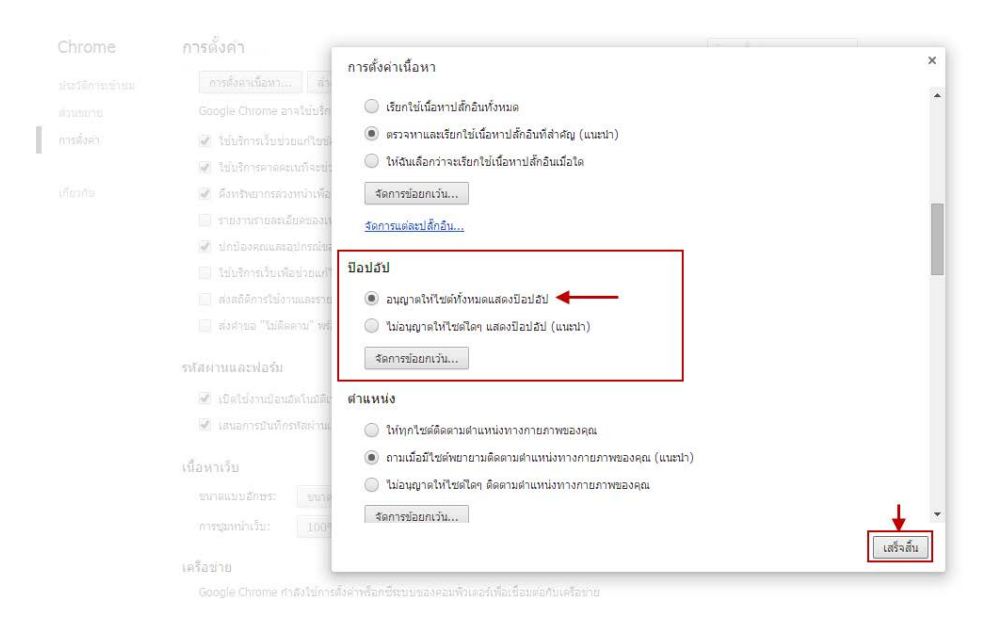

**รูปที่ 9**

#### **ขั้นตอนการแกไขปญหาเกี่ยวกับการพิมพแบบฟอรมของเสีย**

 ในขั้นตอนการพิมพแบบฟอรมของเสียหากมีการสั่งพิมพแลวเอกสารออกมาไมสมบูรณตามภาพที่ แสดงในเว็บบราวเซอรนั้นใหตรวจสอบตามขั้นตอนตอไปนี้

- 4. กรณีใช้เว็บบราวเซอร์ internet explorer
	- 4.1 เลือกเมนูเครื่องพิมพ์ในรูปที่ 10 จากนั้นมาที่หัวข้อ Page Setup

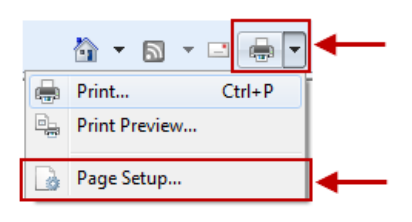

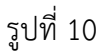

- 4.2 จะปรากฏหน้าต่าง Page Setup ในรูปที่ 11 ให้กำหนดค่าดังนี้
	- 4.2.1 ตั้งคา Paper Options
		- 4.2.1.1 Page Size เปน A4
		- 4.2.1.2 เลือกLandscape
		- 4.2.1.3 เลือกPrint Background Colors and Images
		- 4.2.1.4 เลือกEnable Shink-to-Fit
	- 4.2.2 ตั้งคา Margins ทุกชองเปน 0
	- 4.2.3 ตั้งคา Headers and Footers เปน –Empty-
	- 4.2.4 กดปุม OK

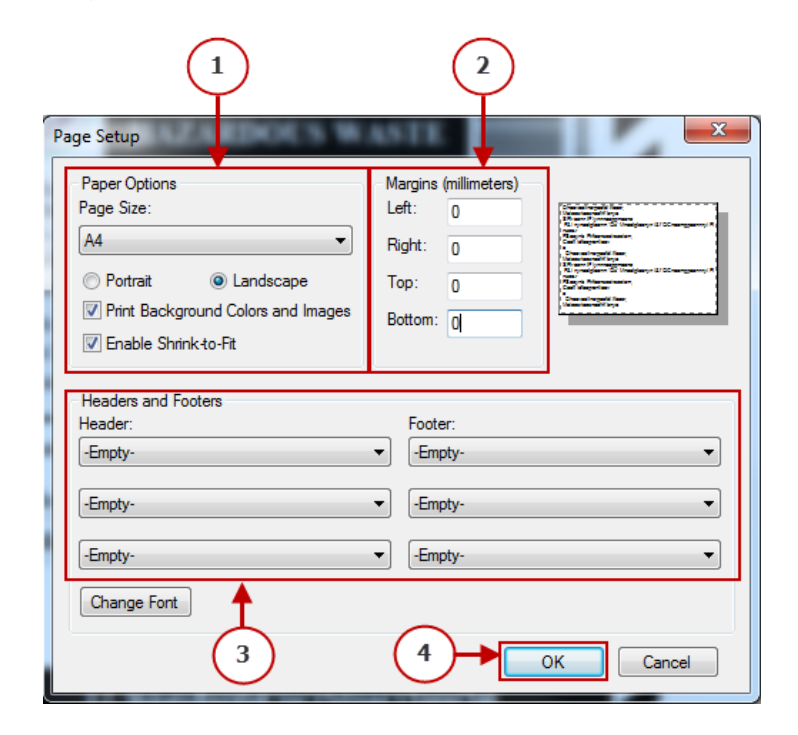

รูปที่ 11

4.3 เลือกเมนูเครื่องพิมพ์ในรูปที่ 12 จากนั้นมาที่หัวข้อ Print…

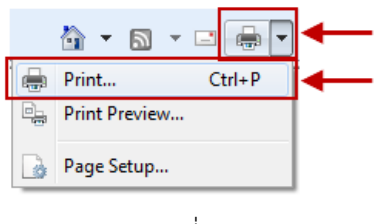

รูปที่ 12

4.4 จะปรากฏหน้าต่าง Print ในรูปที่ 4 ให้กดปุ่ม Print เพื่อพิมพ์แบบฟอร์มของเสีย

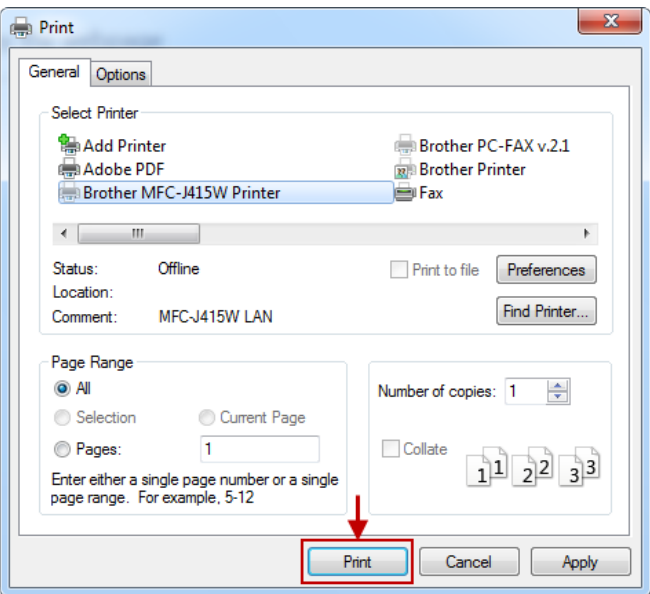

รูปที่ 13

- 5. กรณีใช้เว็บบราวเซอร์ Mozilla Firefox
	- 5.1 เมื่อแสดงหน้าต่าง Print ขึ้นมาในรูปที่ 14 ให้กดปุ่ม Cancel

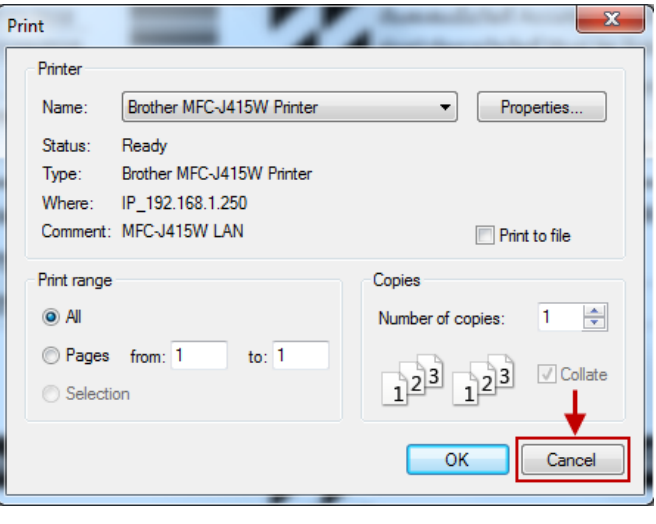

รูปที่ 14

 $5.2$  จากนั้นให้เลือกเปิดเมนู  $\equiv$  และเลือกหัวข้อ พิมพ์ ในรูปที่ 15

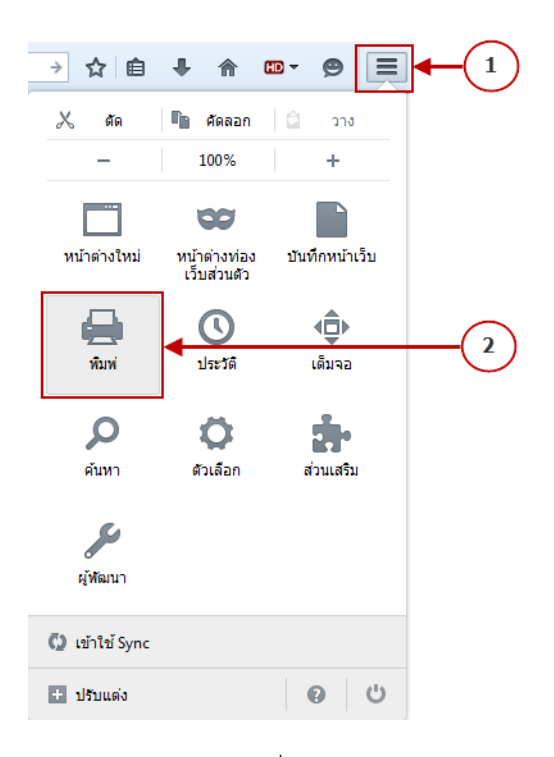

รูปที่ 15

### 5.3 จะปรากฏหนาตางแสดงภาพกอนพิมพ ใหเลือกหัวขอ ตั้งคาหนา ในรูปที่ 16

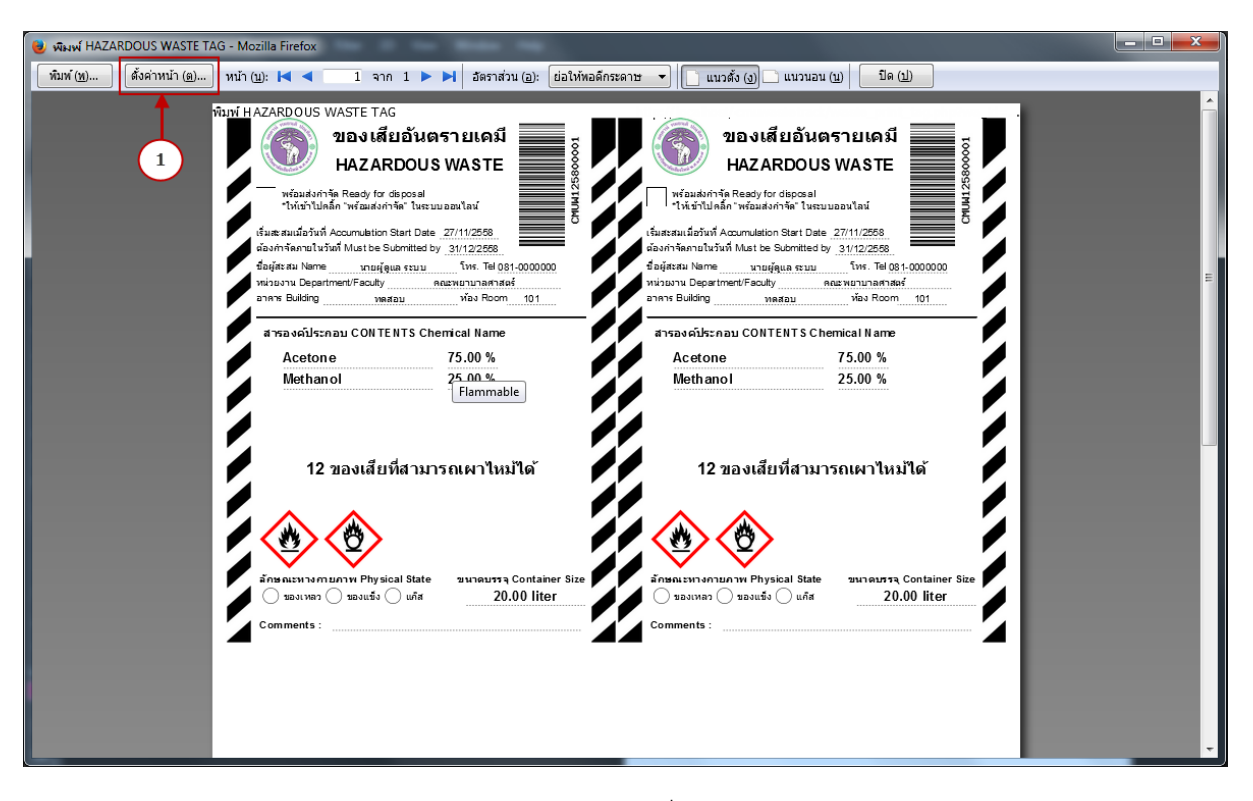

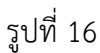

- 5.4 ในหนาตาง ตั้งคาหนากระดาษ
	- 5.4.1 ใหเลือกแท็บ (Tab) รูปแบบและตัวเลือก ในรูปที่ 17
		- 5.4.1.1 เลือกรูปแบบ แนวนอน
		- 5.4.1.2 เลือก พิมพพื้นหลัง (สีและรูปภาพ)

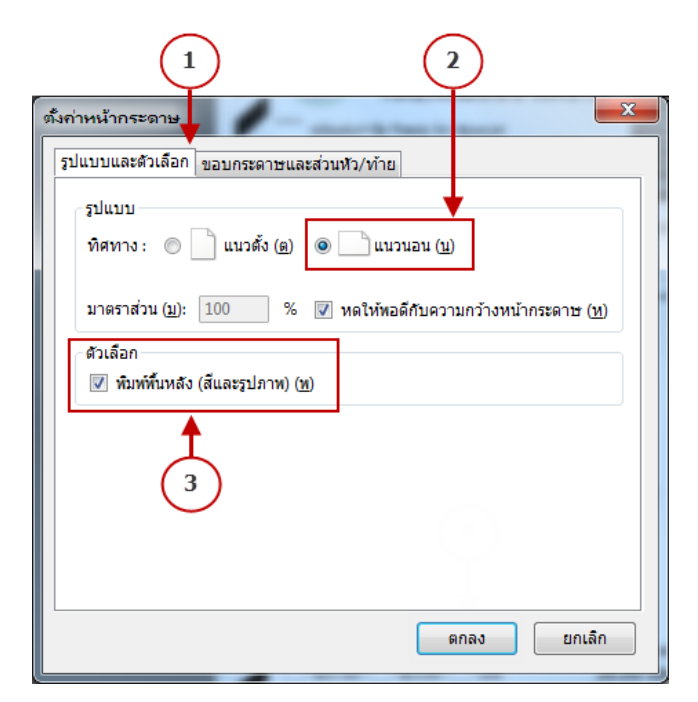

รูปที่ 17

- 5.4.2 ใหเลือกแท็บ (Tab) ขอบกระดาษและสวนหัว/ทาย ในรูปที่ 18
	- 5.4.2.1 กําหนดคา ขอบกระดาษ (หัว, ทาย, ขวา, ซาย)
	- 5.4.2.2 สวนหัวและสวนทาย ตั้งเปน --วาง-- ทั้งหมด
	- 5.4.2.3 กดปุม ตกลง

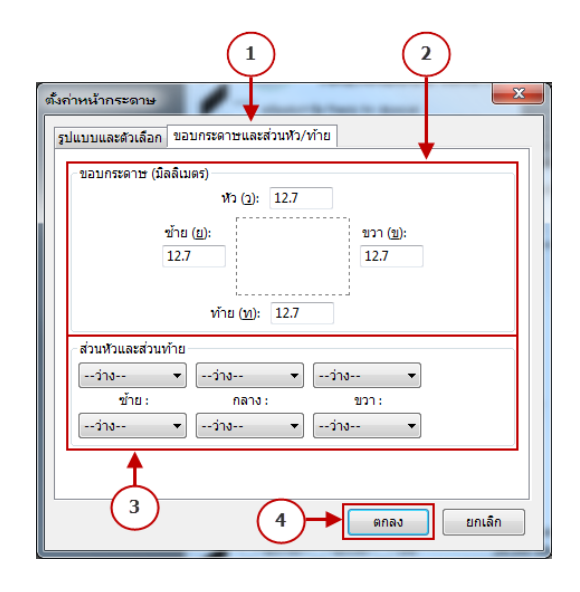

รูปที่ 18

5.5 จากนั้นจะกลับมายังหน้าต่างภาพก่อน ซึ่งจะแสดงแบบฟอร์มของเสีย โดยรูปแบบเอกสารจะ ถูกตอง ดังรูปที่ 19 ใหกดปุม พิมพ

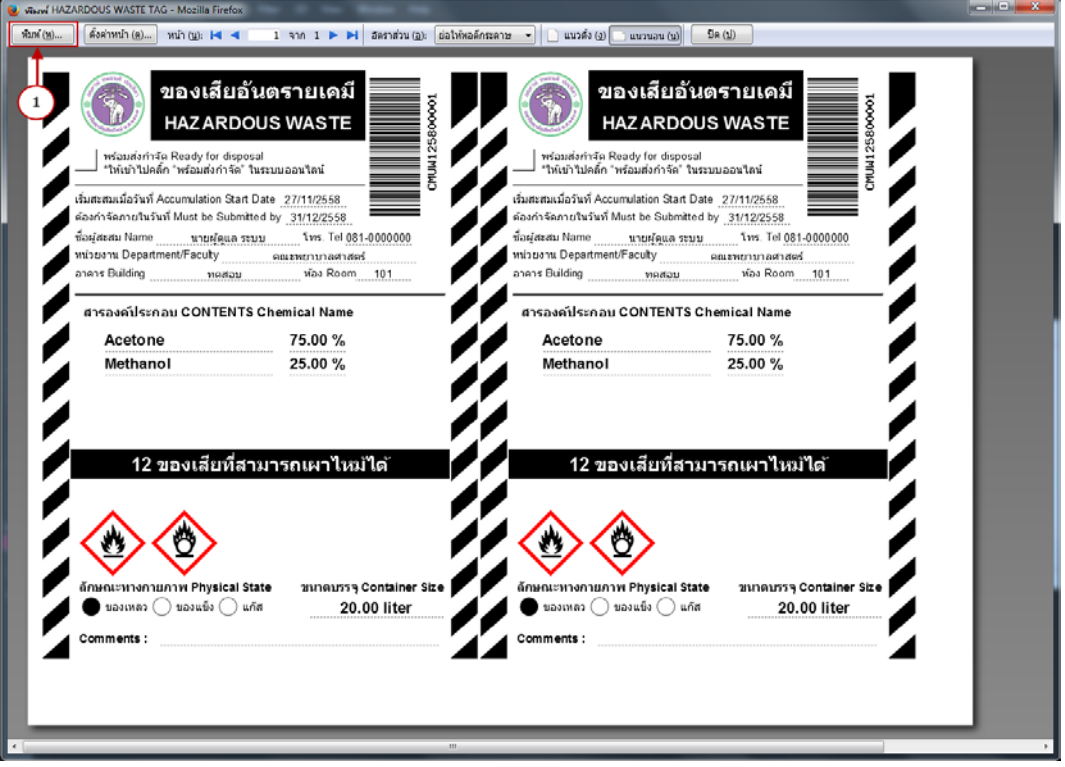

5.6 ในหนาตาง Print ใหกดปุม OK ดังรูปที่ 20

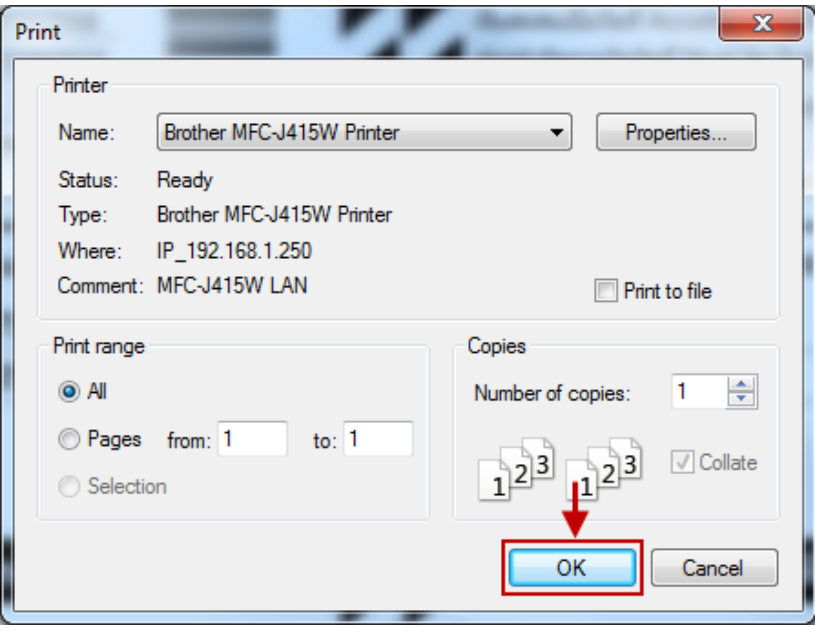

รูปที่ 20

6.  $\,$  กรณีใช้เว็บบราวเซอร์ Google Chrome ให้กดปุ่ม พิมพ์ ดังรูปที่ 21

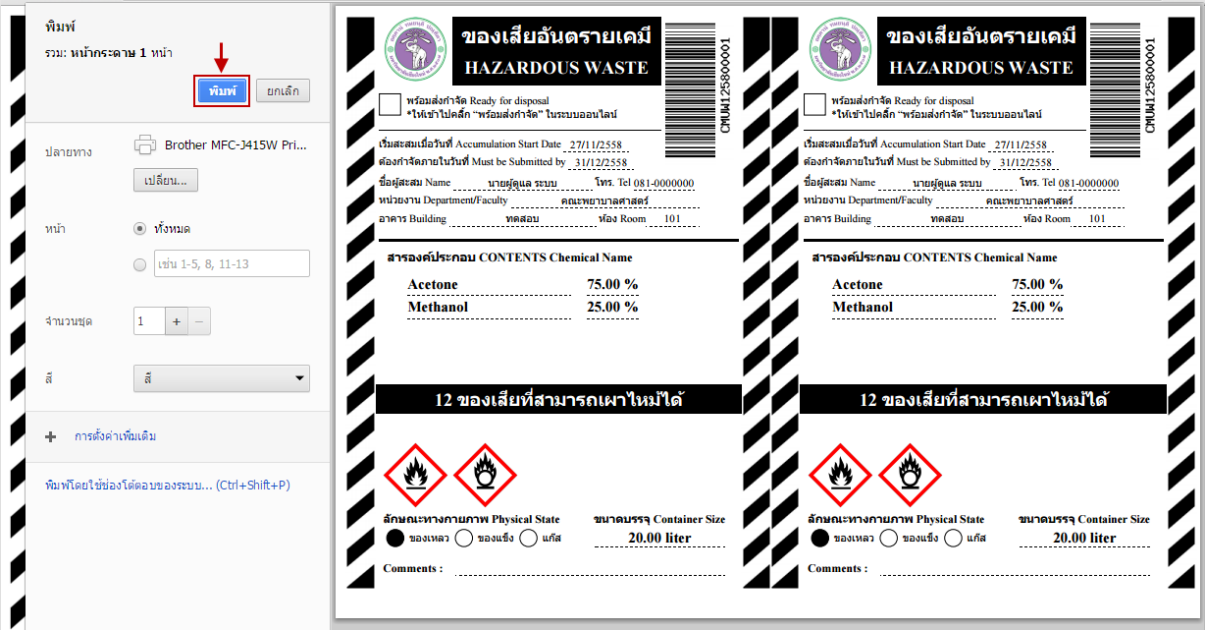